The right choice for the ultimate yield!

LS ELECTRIC strives to maximize your profits in gratitude for choosing us as your partner.

# **CANopen Option Module**

# LSLV-G100 series

**User's Manual** 

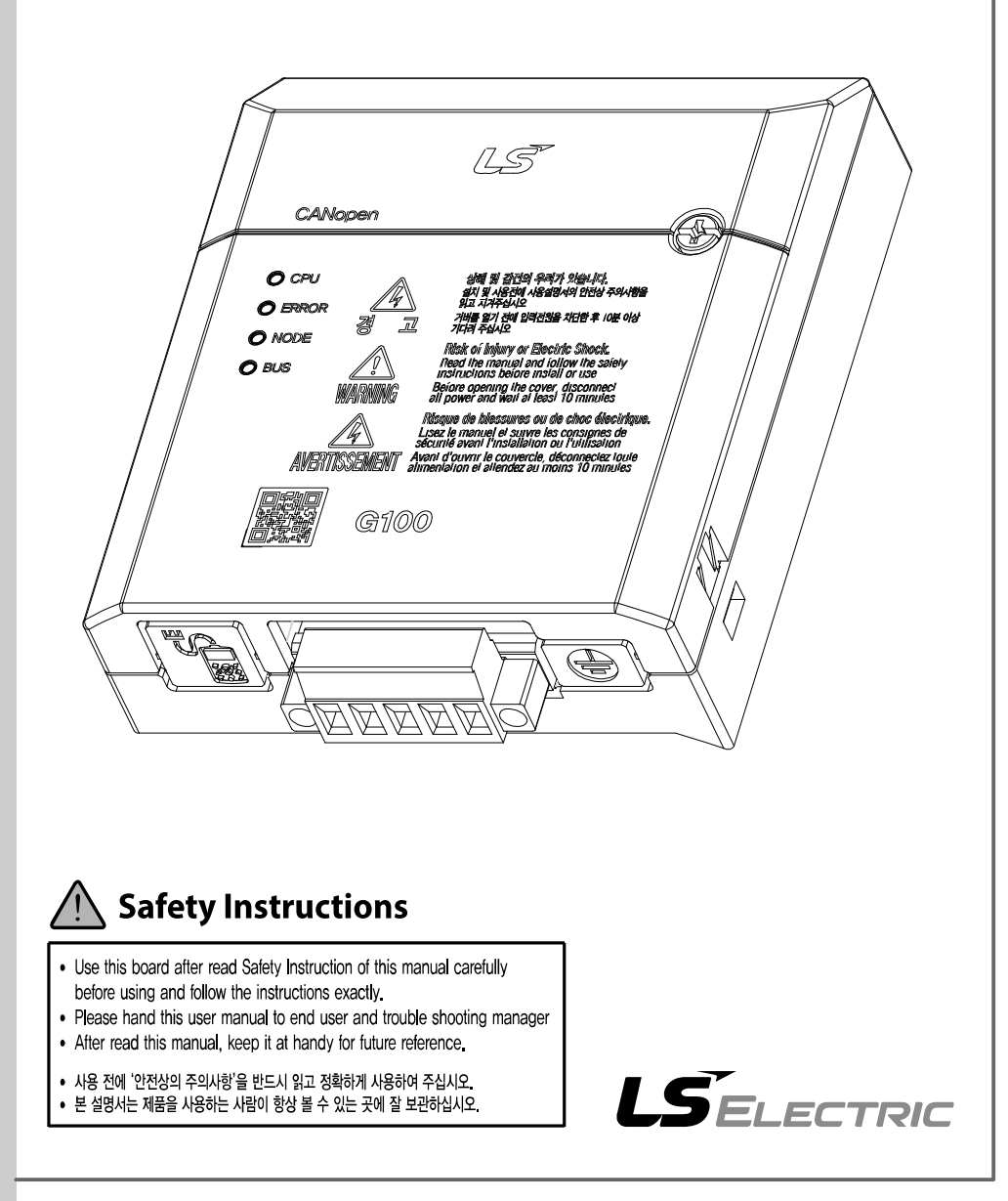

www.PLC1.ir

Before using the product Thank you for using the G100 Series CANopen communication module.

www.PLC1.ir

# **Safety Information**

- Always follow safety instructions to prevent accidents and potentially hazardous situations.
- Safety precautions are classified into "WARNING" and "CAUTION," and their meanings are as follows:

### $\triangle$  Warning

Improper operation may result in serious personal injury or death.

#### **D** Caution

Improper operation may result in minor personal injury or property damage.

• Symbols used in this document and on the product indicate the following.

 $\Delta$  Danger may be present. Read the message and carefully follow the instructions.

 $\sqrt{4}$  Close attention should be paid because the risk of electric shock may be present.

- Keep the operating instructions handy for quick reference.
- Read the operating instructions carefully to fully understand the functions of the G100 series CANopen communication module and use it properly.

#### **D** Caution

- Be careful not to damage the CMOS elements on the communication module. Static charge may cause malfunctioning of the product.
- Turn off the inverter before connecting communication cables. Otherwise, the module may be damaged or a communication error may result.
- Correctly install the communication module and ensure that it is firmly connected to the inverter.
	- Otherwise, the module may be damaged or a communication error may result.
- Check the parameter units when configuring the parameter values. Otherwise, a communication error may occur.

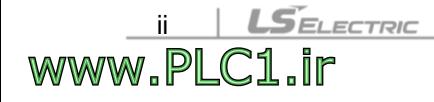

# **Table of Contents**

 $\Gamma$ 

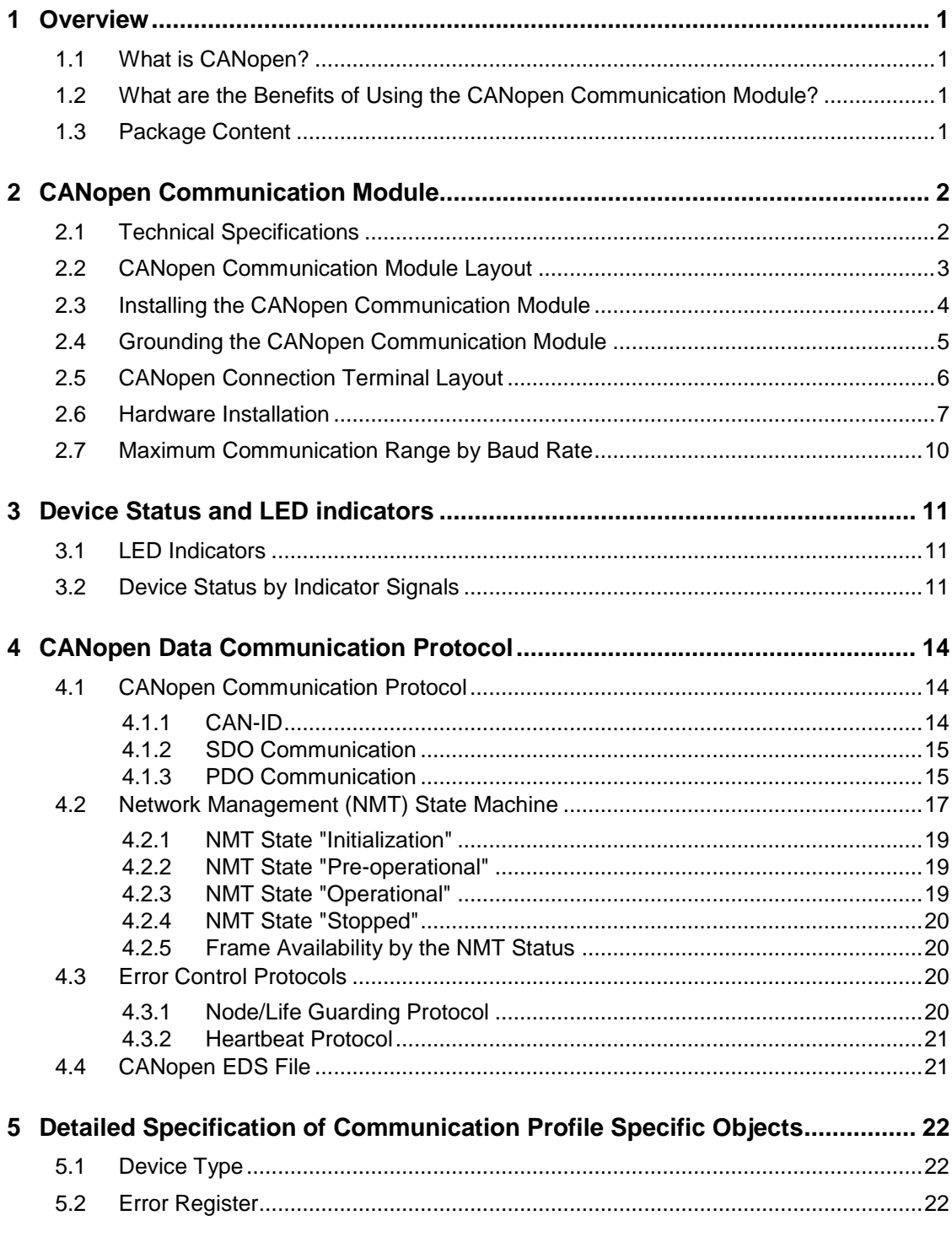

 $L5$  *ELECTRIC*  $|$  *iii* 

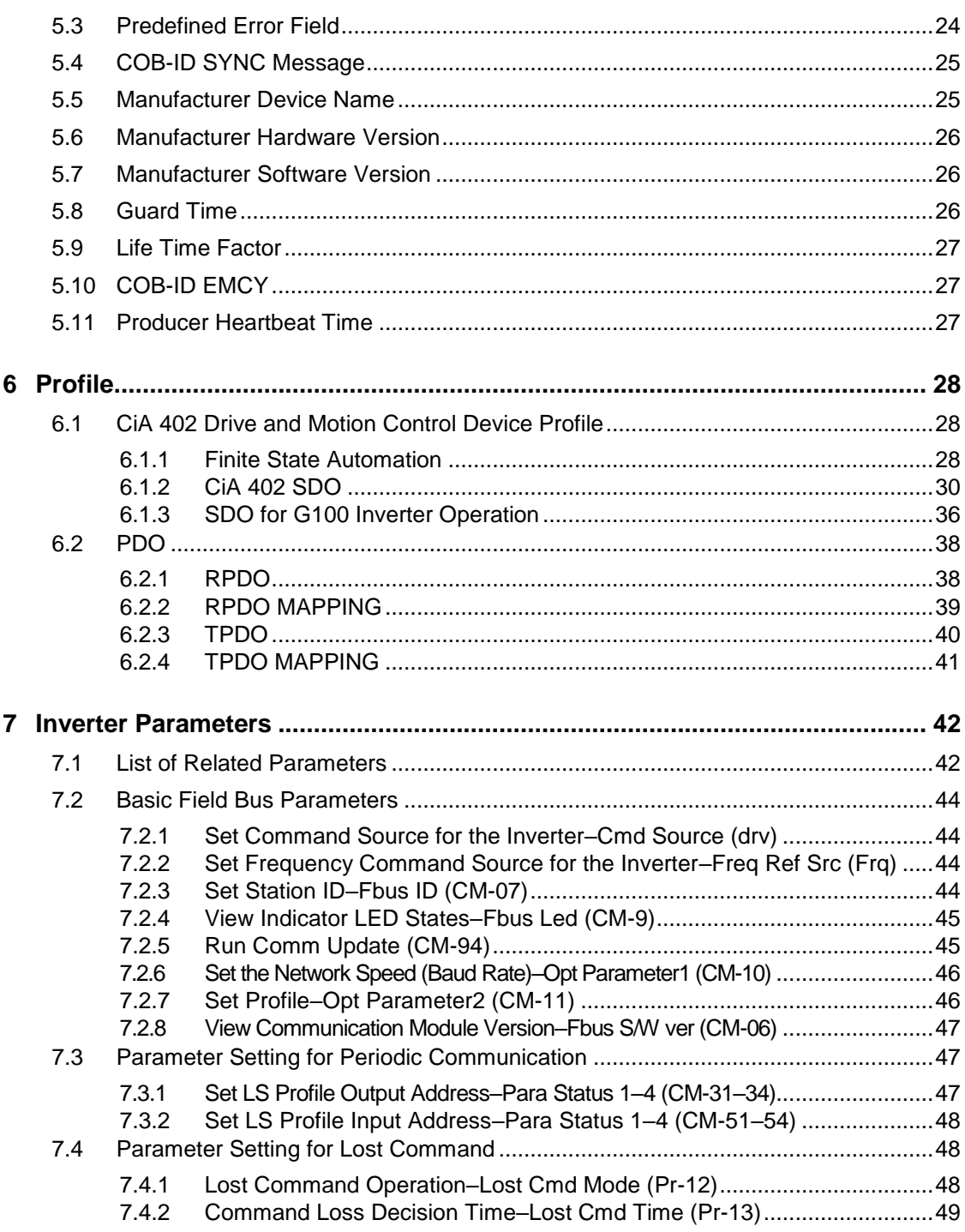

٦

<u>iv | LSELECTRIC</u><br>WWW.PLC1.IP

# <span id="page-5-0"></span>**1 Overview**

٢

## <span id="page-5-1"></span>**1.1 What is CANopen?**

CANopen is a type of Fieldbus network utilizing CAN (Controller Area Network) specified by the CiA (CAN in Automation) Association.

Currently, CANopen is utilized in the fields such as machine control, medical equipment, automotive electronics, and building automation.

## <span id="page-5-2"></span>**1.2 What are the Benefits of Using the CANopen Communication Module?**

Using the network features, controlling and monitoring of the inverter can be performed via a PLC sequence program or a master device.

Because multiple inverters can be operated with one communication cable, this reduces the total installation cost. In addition, installation time is reduced and easy maintenance is made available because installation and routing of cables has become simpler.

Factory automation can also be easily implemented by linking various auxiliary devices with a PLC and by utilizing other control systems, such as a PC, for controlling the inverter.

## <span id="page-5-3"></span>**1.3 Package Content**

The product package includes the following components.

- CANopen Communication Module (CCAN-G100): 1 ea
- CANopen User Manual: 1 ea

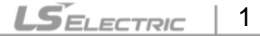

www.PLC1.ir

# <span id="page-6-0"></span>**2 CANopen Communication Module**

٦

# <span id="page-6-1"></span>**2.1 Technical Specifications**

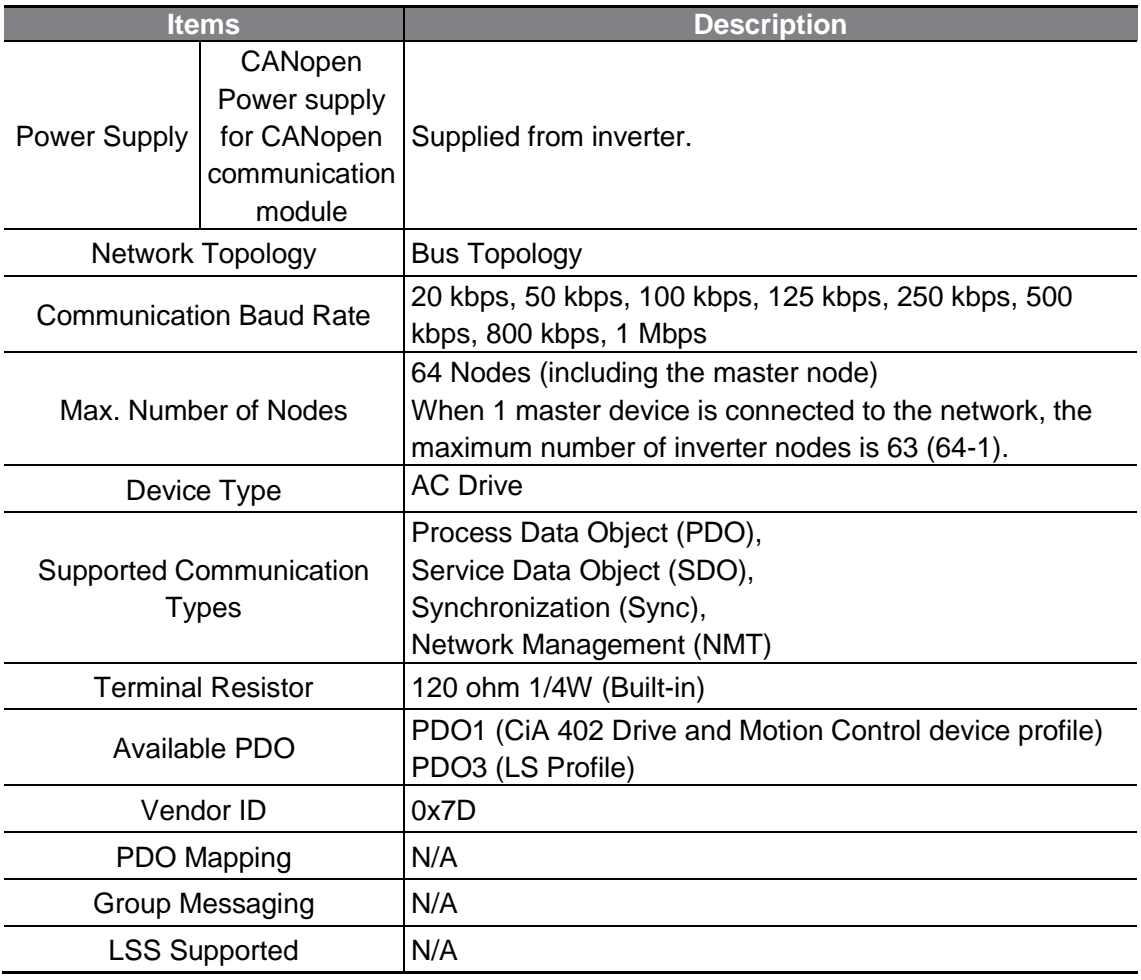

LSELECTRIC <u>2 | LSEL</u><br>WWW.PLC1.ir

# <span id="page-7-0"></span>**2.2 CANopen Communication Module Layout**

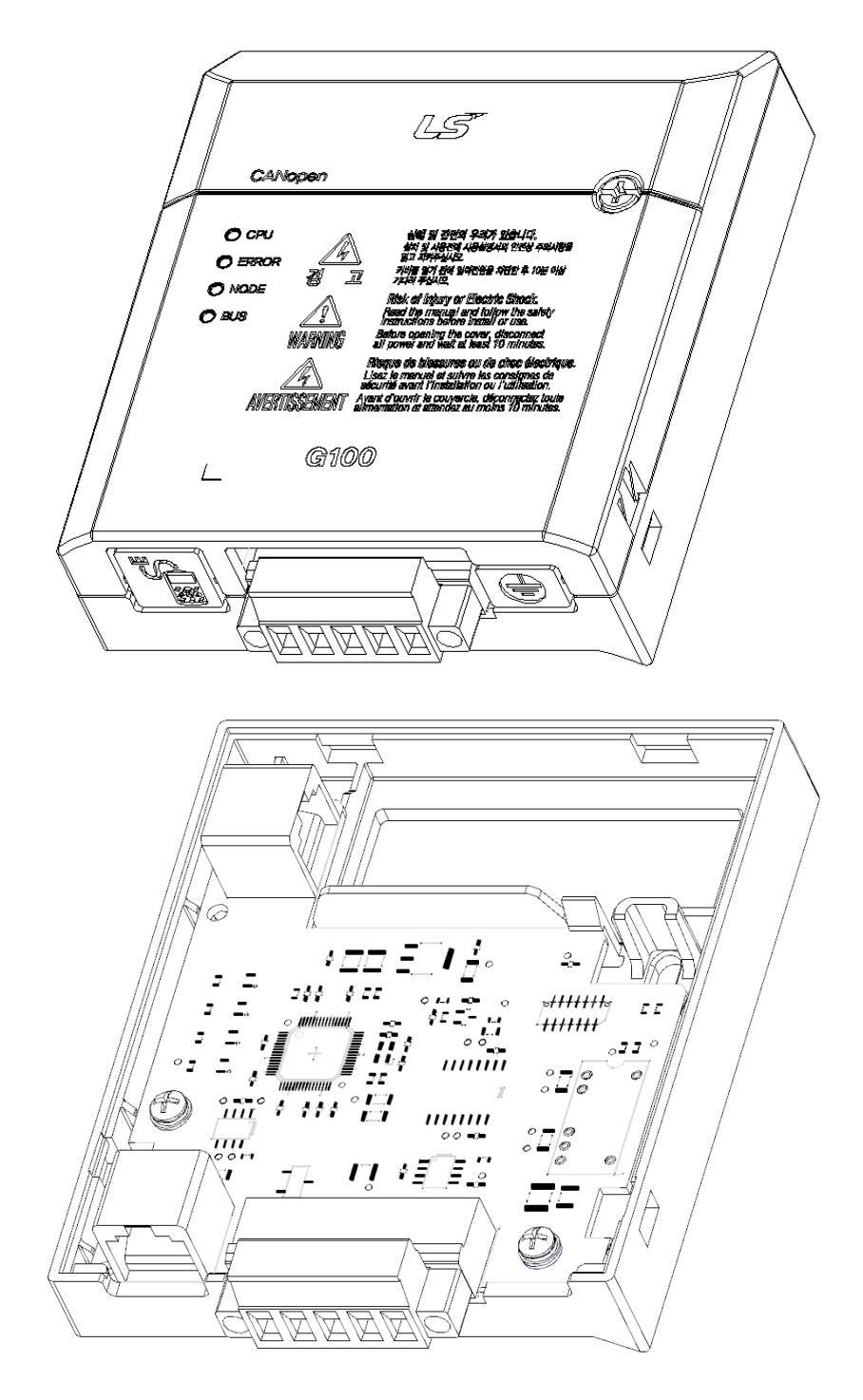

www.PLC1.ir

 $\Gamma$ 

# <span id="page-8-0"></span>**2.3 Installing the CANopen Communication Module**

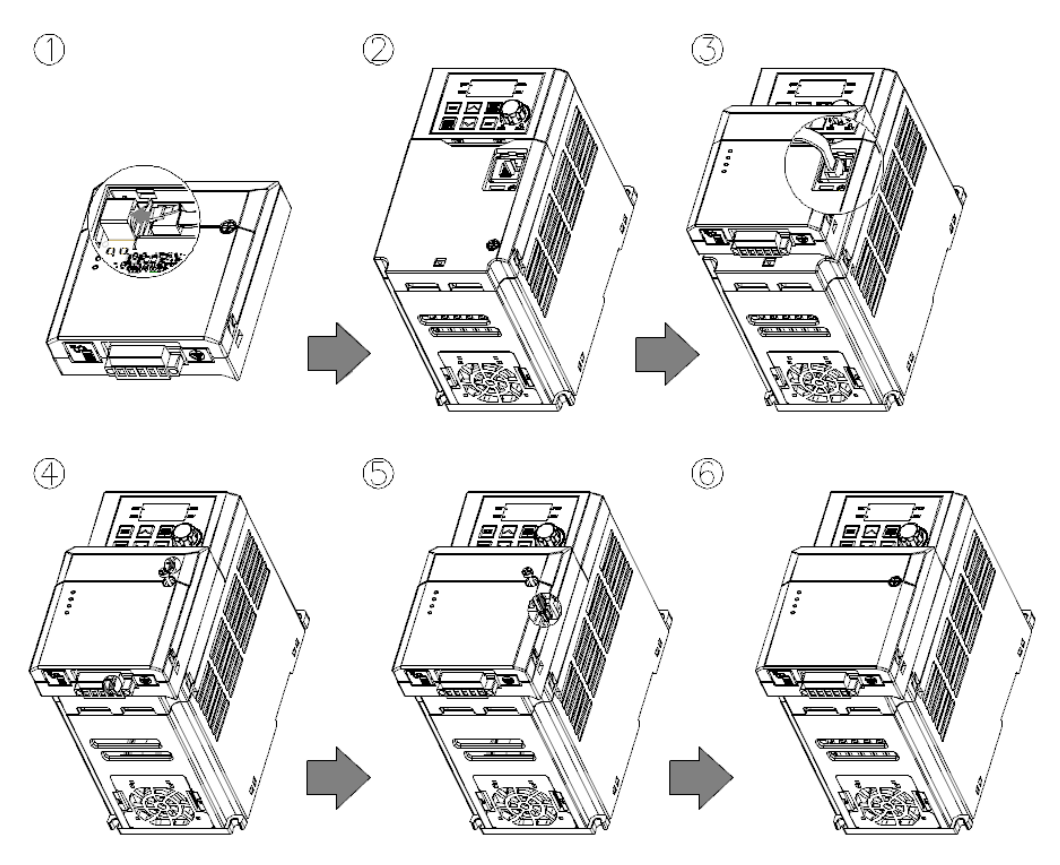

- **1** Get the G100 CANopen communication module ready for installation. (A dedicated RJ-45 cable is attached to the module.)
- **2** Remove the front cover from the G100 inverter.
- **3** Connect the communication module to the G100 inverter using the RJ-45 network cable.
- **4** Hook up the communication module to the installation slot on the inverter.
- **5** Install the fixing bolt provided with the communication module using an appropriate tool.
- **6** The CANopen communication module has been installed on the G100 Inverter.

### $\triangle$  Warning

4

ELECTRIC

- Do not install or remove the communication module to or from the G100 inverter while the inverter is turned on.
- Install or remove the communication module to or from the G100 inverter only after the electric charge of the capacitor inside the inverter has been completely discharged.
- Ensure that the cable connection between the module and the inverter (dedicated RJ-45 cable) is not loose or disconnected.

# <span id="page-9-0"></span>**2.4 Grounding the CANopen Communication Module**

٢

Follow the instructions below to ground the CANopen communication cable (shielded cable). The ground cable is not included in the product package.

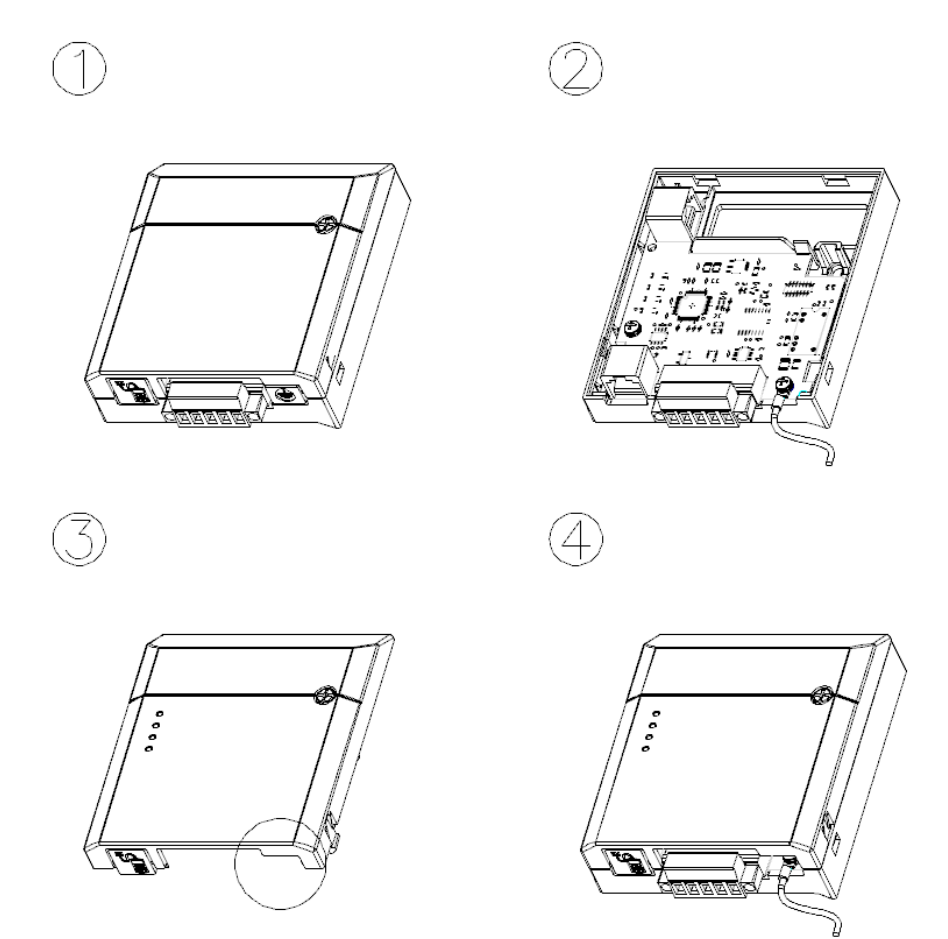

- **1** Remove the front cover from the communication module.
- **2** Fix the ground cable to the communication module using the bottom screw on the circuit board.
- **3** Remove the knockout panel with the grounding symbol from the front cover.
- **4** Install the front cover to the communication module.

www.PLC1.ir

6

www.PLC1.ir

**LSELECTRIC** 

## <span id="page-10-0"></span>**2.5 CANopen Connection Terminal Layout**

CANopen 통신 케이블(차폐 케이블)의 케이블 접지를 사용할 경우에 아래와 같이 연결 합니다. 접지 와이어는 별도로 제공하지 않습니다.

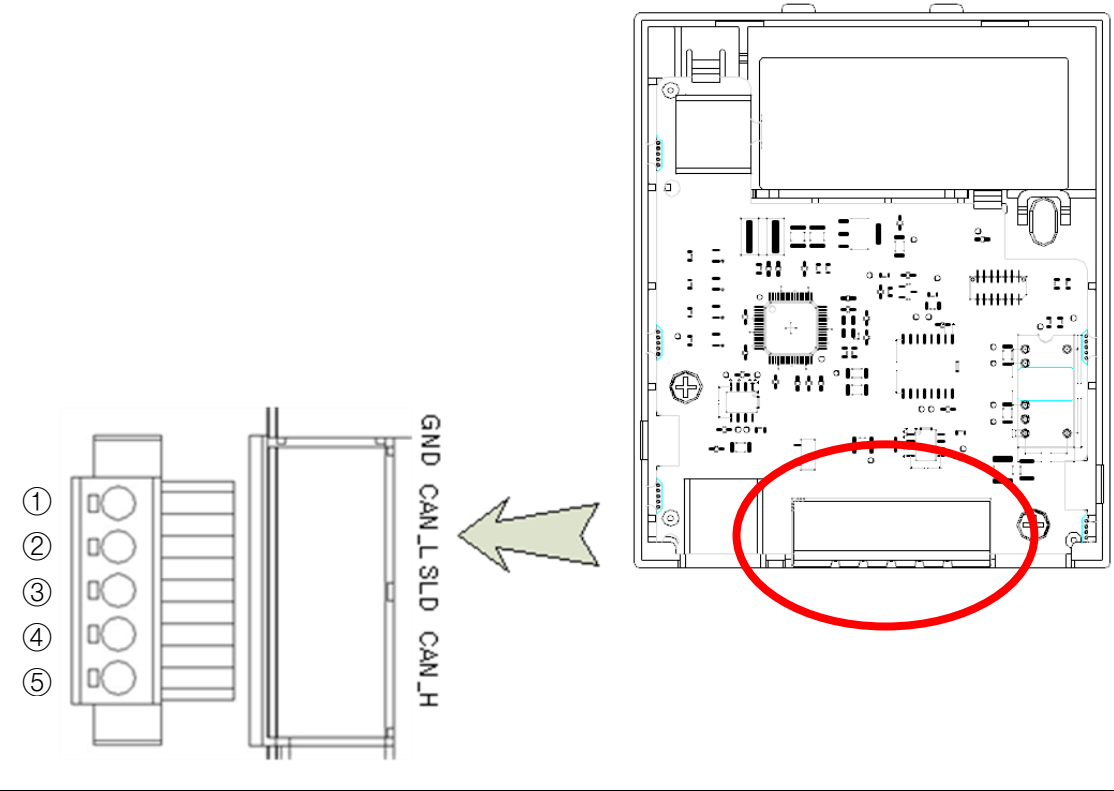

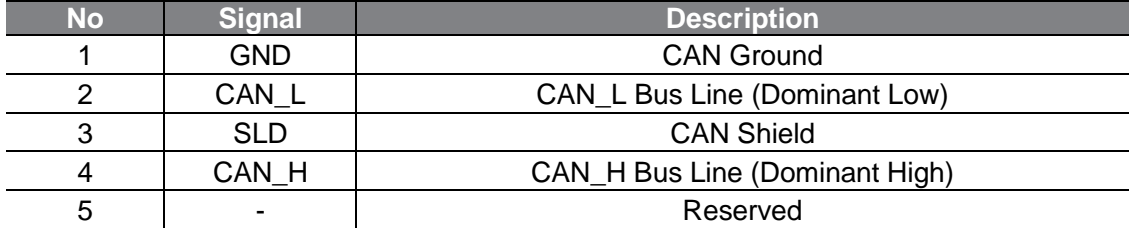

※ The PHOENIX STLZ950/5F-5.08-H-GREEN connector is used for cable connections. (5 pin connector)

# <span id="page-11-0"></span>**2.6 Hardware Installation**

### △ Warning

٢

Turn off the inverter before configuring the communication network.

Both the inverter and the communication module will be damaged if the communication module is installed or removed while the inverter is turned on. Install or remove the communication module after the capacitor inside the inverter is completely discharged.

To reduce signal noise, the CANopen communication modules at both ends of the network must be terminated. You can turn on the terminal resistor setting switch on the CANopen communication module to enable termination. A resistance of 120  $Ω$  1/4W is applied between CAN\_L and CAN\_H terminals after the terminal resistance is switched on.

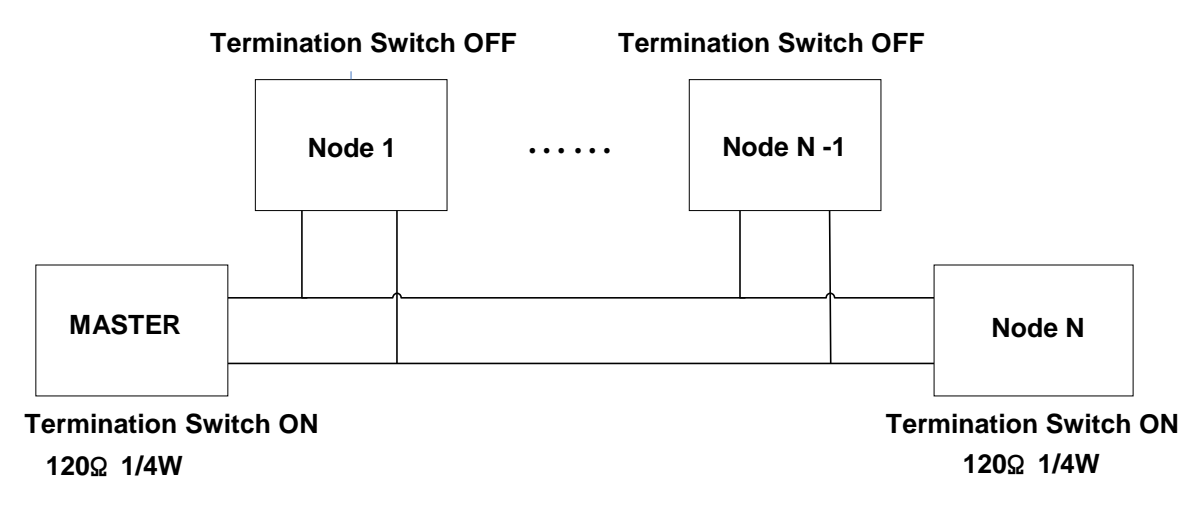

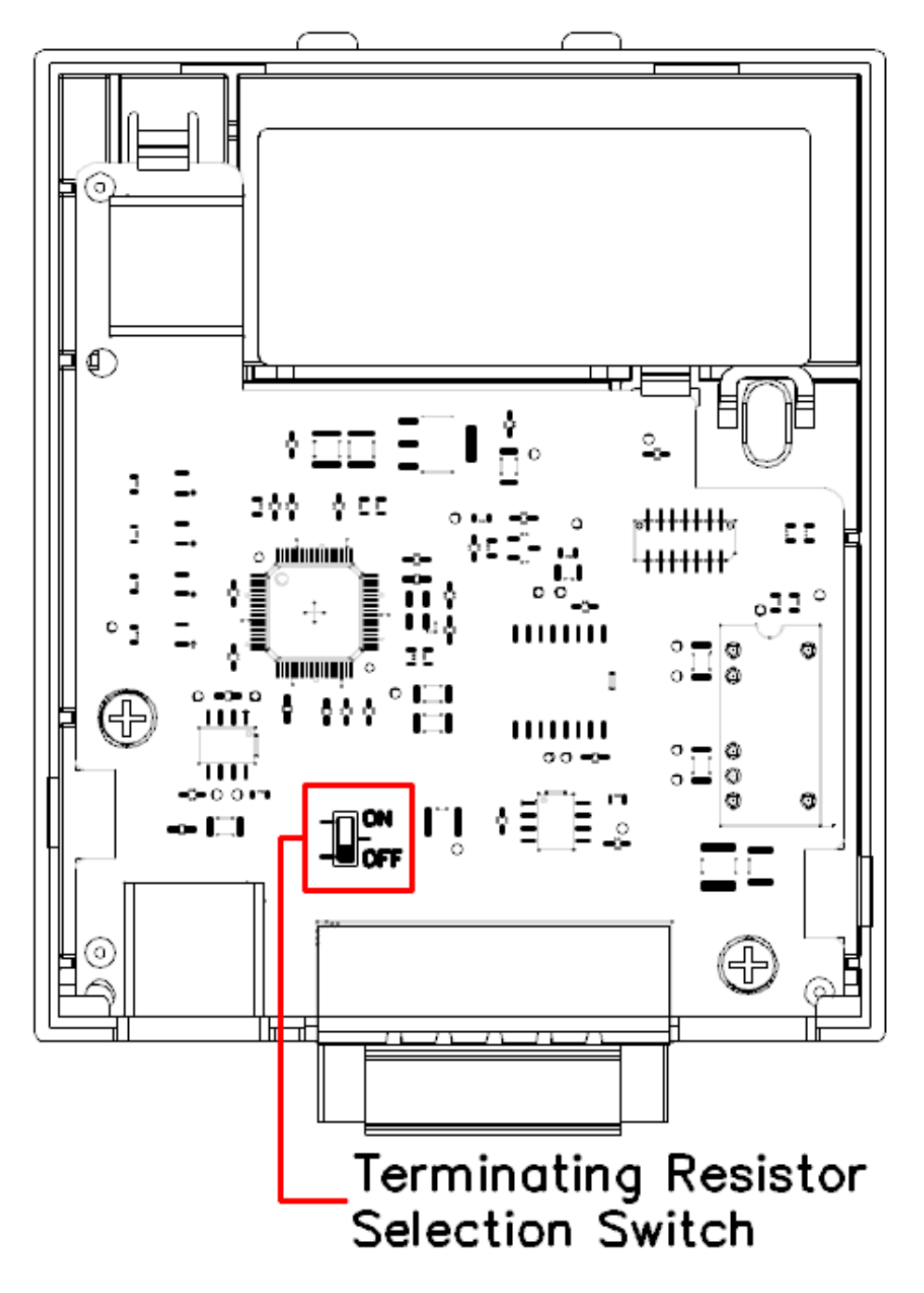

When the termination resistor selection switch is set to the bottom (Off)  $\rightarrow$ Termination resistor is disabled.

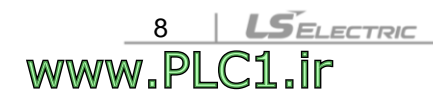

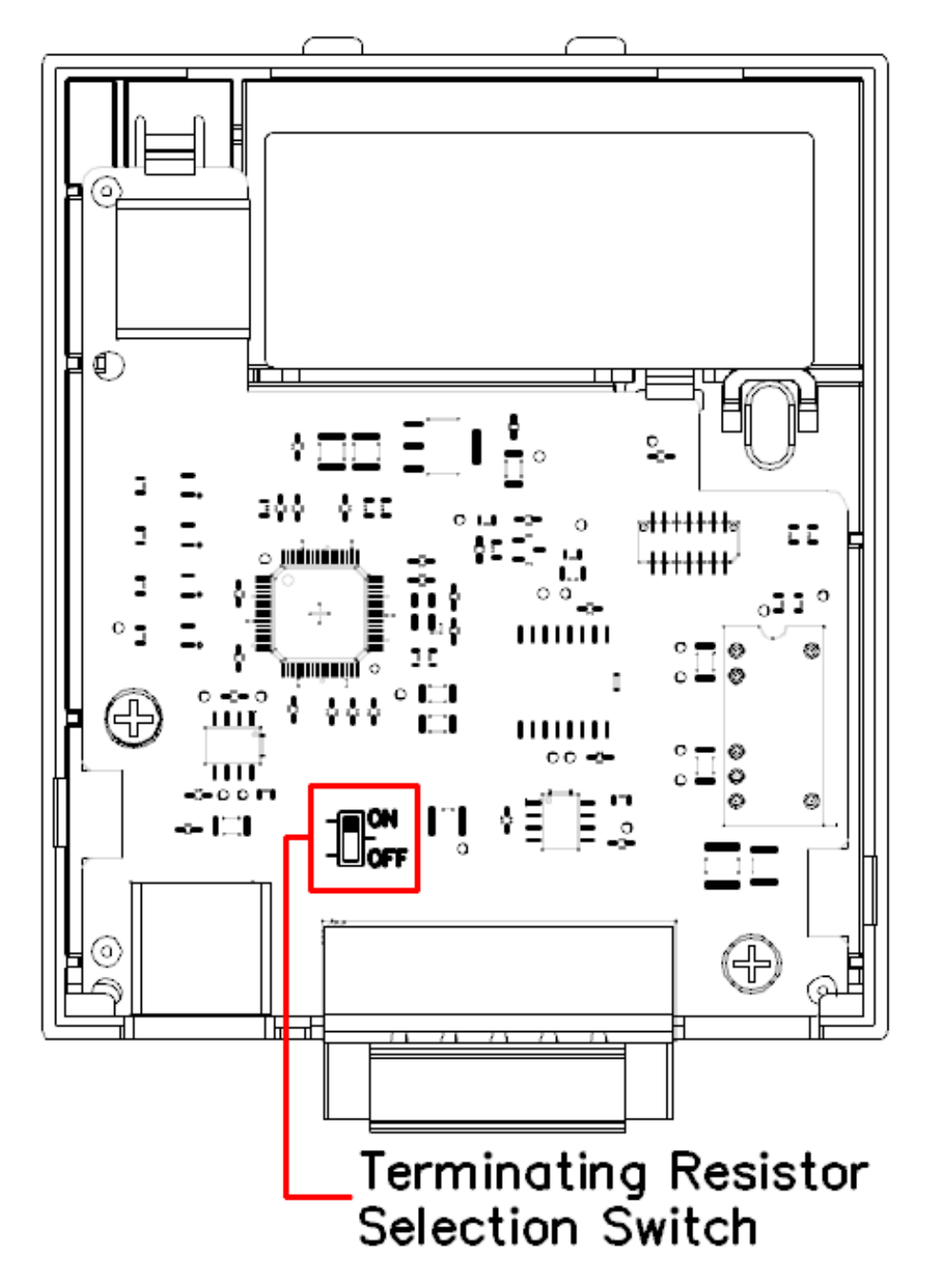

 $\Gamma$ 

www.PLC1.ir

When the termination resistor selection switch is set to the top  $(On) \rightarrow Termination$ resistor is enabled.

# <span id="page-14-0"></span>**2.7 Maximum Communication Range by Baud Rate**

In a network system, the total length of the network cable is determined by the baud rate. The communication quality cannot be guaranteed if the network cable length exceeds the following cable length limits.

The table below presents the guaranteed communication distance when 18 AWG DeviceNet cable is in use (thick cable).

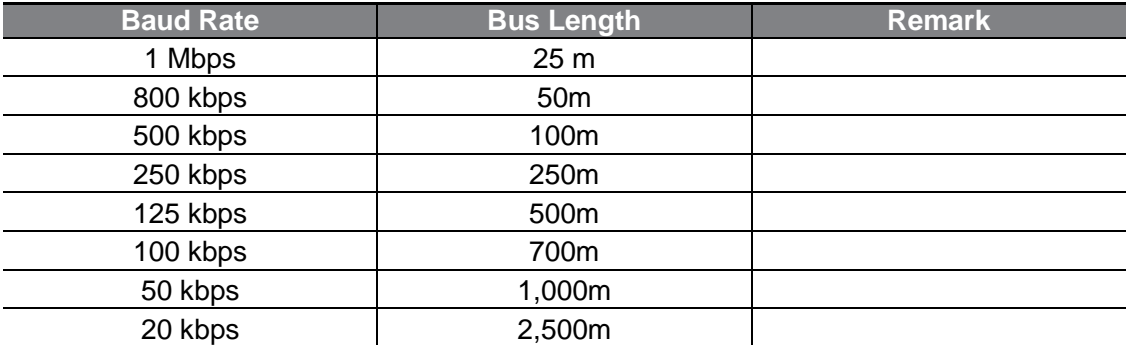

Note) The G100 CANopen communication module does not support 10 kbps network speed.

Recommended cable: AC parameters: 120-Ω impedance 5-ns/m specific line delay **18AWG Cable**(Thick Cable)

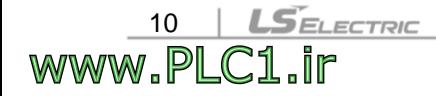

 $L5$ ELECTRIC | 11

# <span id="page-15-0"></span>**3 Device Status and LED indicators**

# <span id="page-15-1"></span>**3.1 LED Indicators**

 $\Gamma$ 

The CANopen communication module has 4 LED indicators.

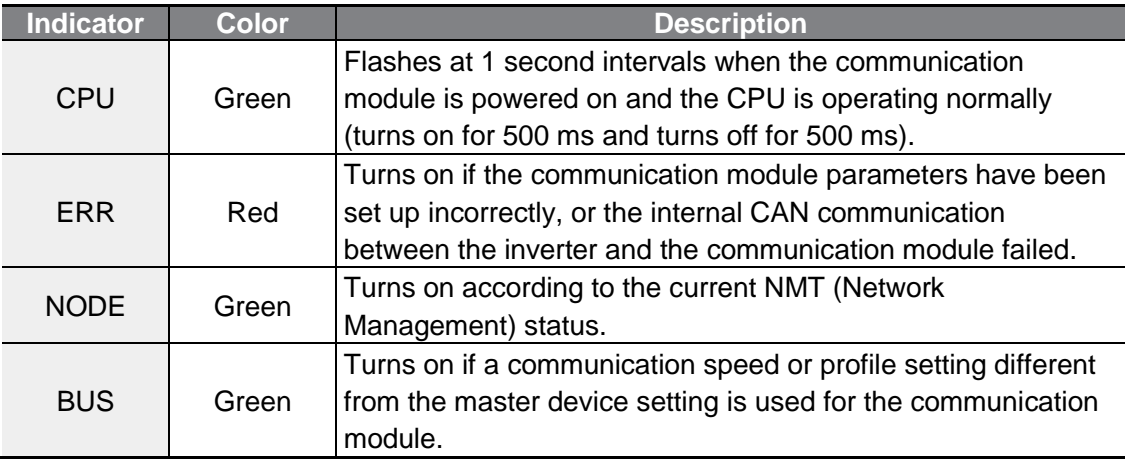

# <span id="page-15-2"></span>**3.2 Device Status by Indicator Signals**

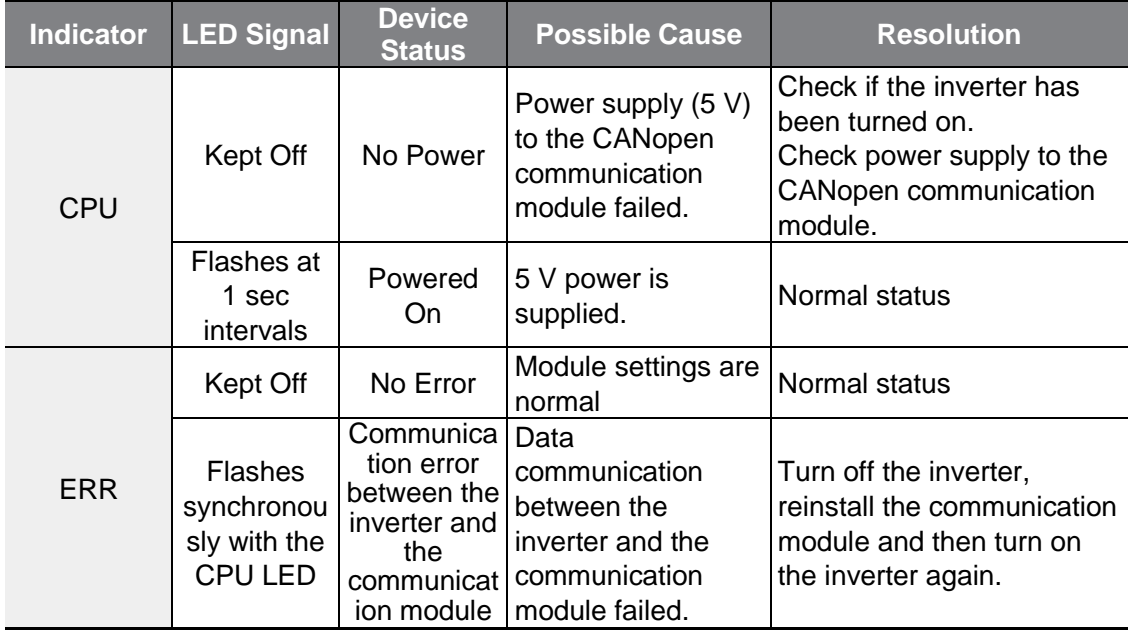

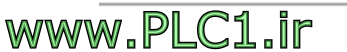

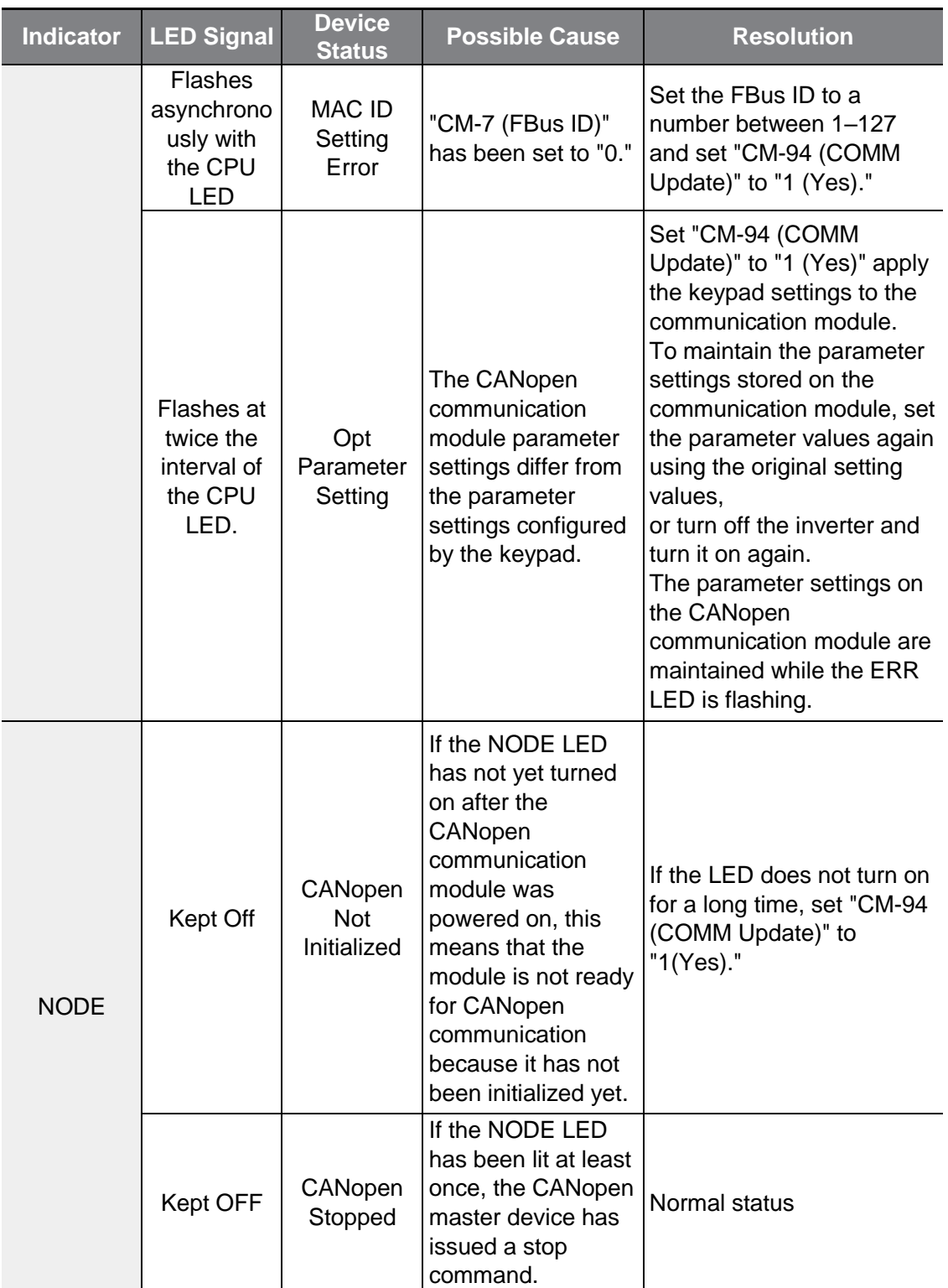

٦

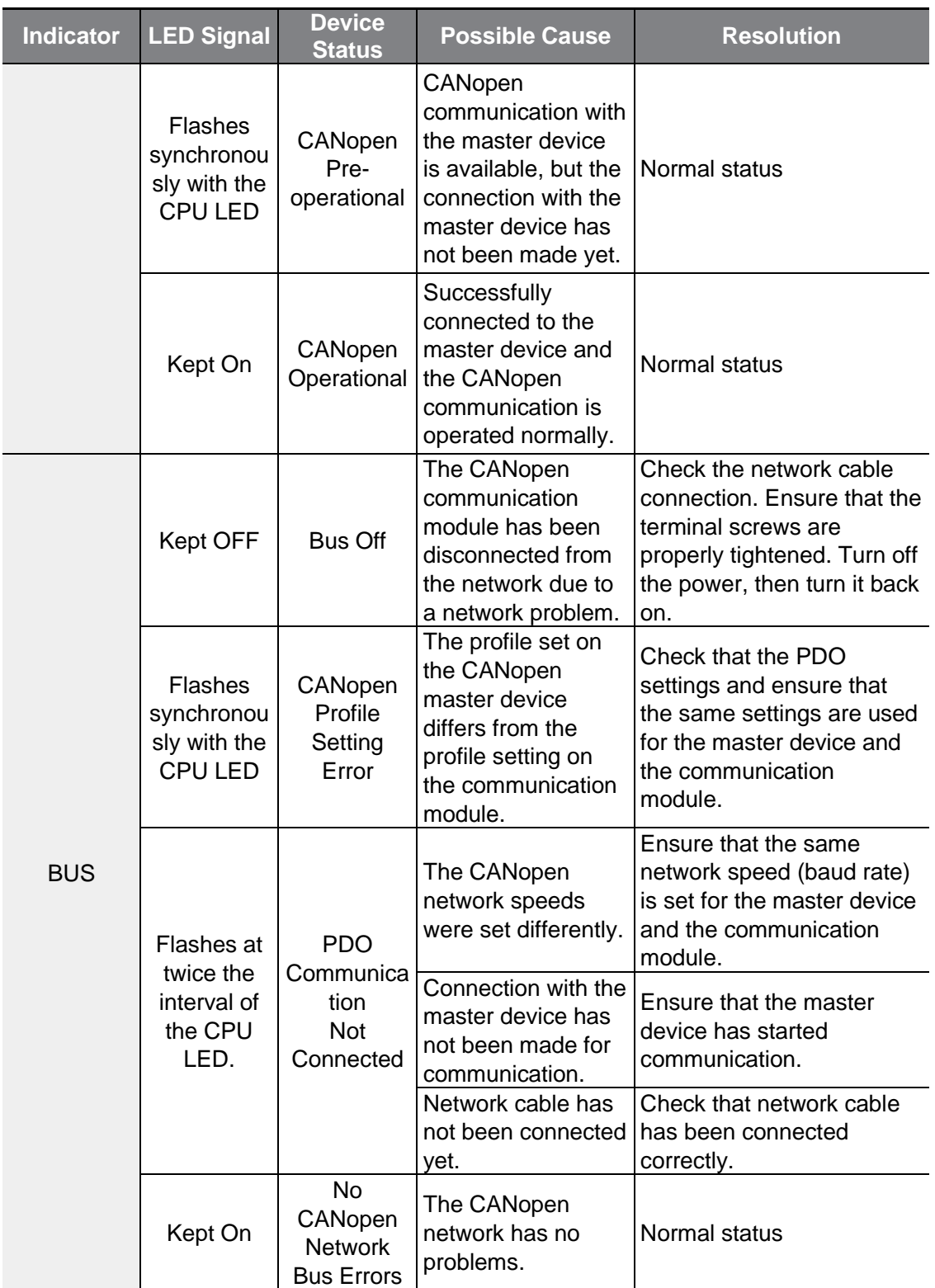

www.PLC1.ir

 $\Gamma$ 

 $L5$   $E$   $13$ 

# <span id="page-18-0"></span>**4 CANopen Data Communication Protocol**

# <span id="page-18-1"></span>**4.1 CANopen Communication Protocol**

### <span id="page-18-2"></span>**4.1.1 CAN-ID**

The G100 CANopen communication module supports only the CAN2.0A (Standard) protocol.

The CAN2.0A protocol uses 11Bit IDs.

The figure below shows the configuration of the ID.

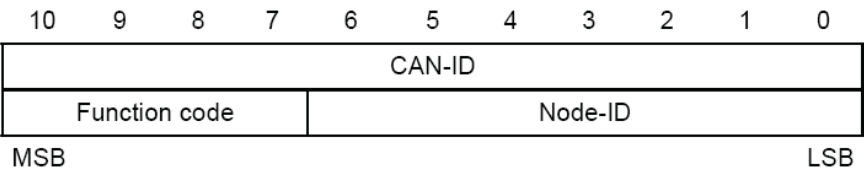

The table below presents the Broadcast Function codes.

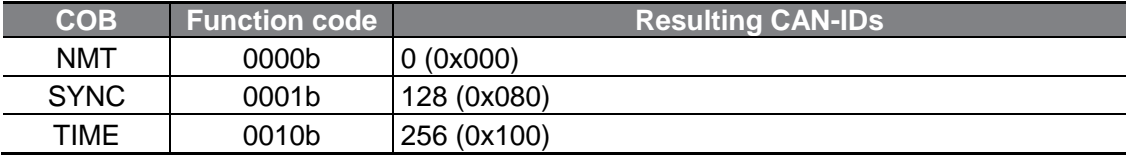

Note) Communication Object (COB) is a part of the CAN Message Frame which shows the unit of transmission on a CAN Network.

The table below presents the function codes for a peer-to-peer connection.

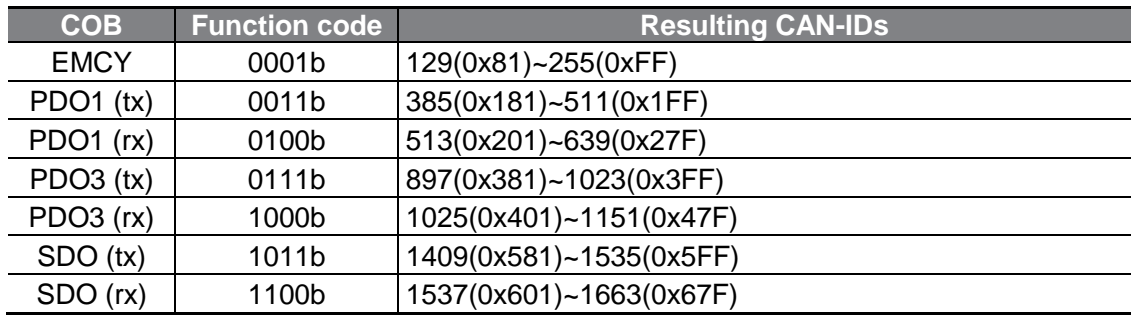

Data is transmitted through a variety of Communication Objects (COB) in the CANopen data frame.

Process Data Objects (PDO) are used to transmit the data requiring real-time transmission (Real-time data), while Service Data Objects (SDO) are used to transmit the data that does not require real-time transmission.

### <span id="page-19-0"></span>**4.1.2 SDO Communication**

٢

SDO communication is used for Peer-to-peer data communication between two CANopen devices, which does not require real-time transmission (Ex: setting the parameter values).

SDO communication accesses objects with the combination of the object index and sub-index, and allows for reading and writing of all the objects in the object directory.

### <span id="page-19-1"></span>**4.1.3 PDO Communication**

PDO communication is used to send and receive data requiring real-time transmission (real-time data). Data is transmitted without overhead or confirmation of the protocol (index, sub-index, and data). Such features make PDO communication useful for IO communication.

PDO communication can be divided into two types depending on the transmission direction; RPDO (Receive PDO) for receipt of data from the master device and TPDO (Transmit PDO) for transmission of data to communicate with the master device.

The G100 CANopen communication module is available for PDO communication for frequency conversion that is supported by the CiA 402 Drive and Motion Control device profile (only PDO1 and PDO3 communications are supported).

PDO1 and PDO3 communications cannot be utilized at the same time.

#### **▶ PDO Transmission Modes**

#### • **Synchronous transmission**

PDOs are transmitted according to the SYNC frame. The interval between the two SYNC objects becomes the communication interval.

#### • **Asynchronous (Event-driven transmission) transmission** PDOs are transmitted according to specific events

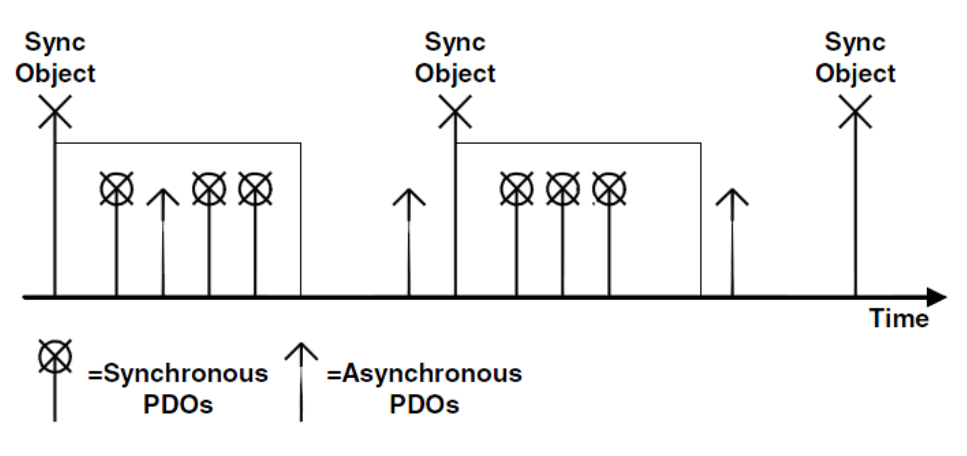

Synchronous and Asynchronous Transmission

#### **▶ Triggering modes**

16

WWW.PLC

ELECTRIC

There are three triggering modes to choose between when to transmitting TPDOs.

- **Event- and timer-driven** The PDO frame is transmitted when the preset event time elapses.
- **Remotely requested** The TPDO frame is transmitted when the remote transfer request (RTR) frame requesting a PDO transmission is received.
- **Synchronously triggered** The TPDO frame is transmitted when the preset number of SYNC frames are received.

# <span id="page-21-0"></span>**4.2 Network Management (NMT) State Machine**

This command is used by the master device to control the slave devices in the network.

The NMT slave devices perform the NMT slave state machine.

The devices can be configured only in pre-operational states.

The figure below presents the NMT state diagram of a CANopen device.

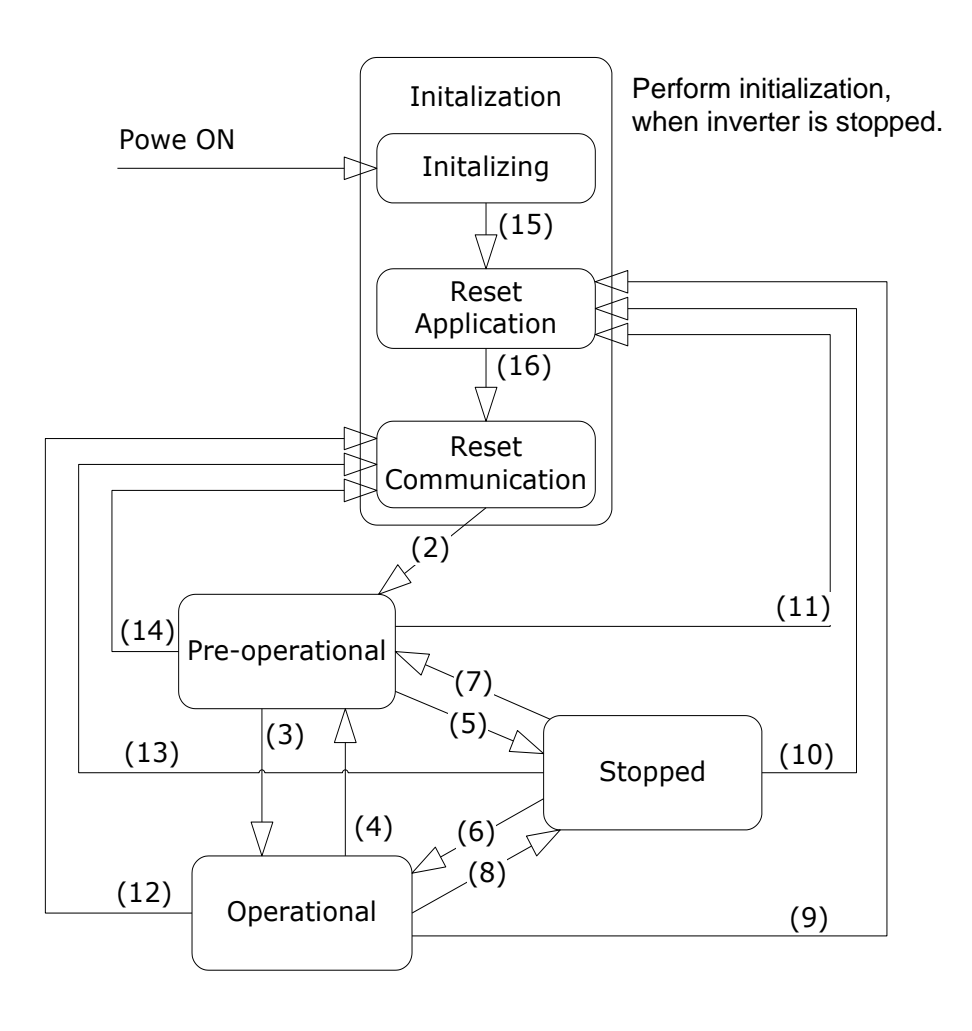

ſ

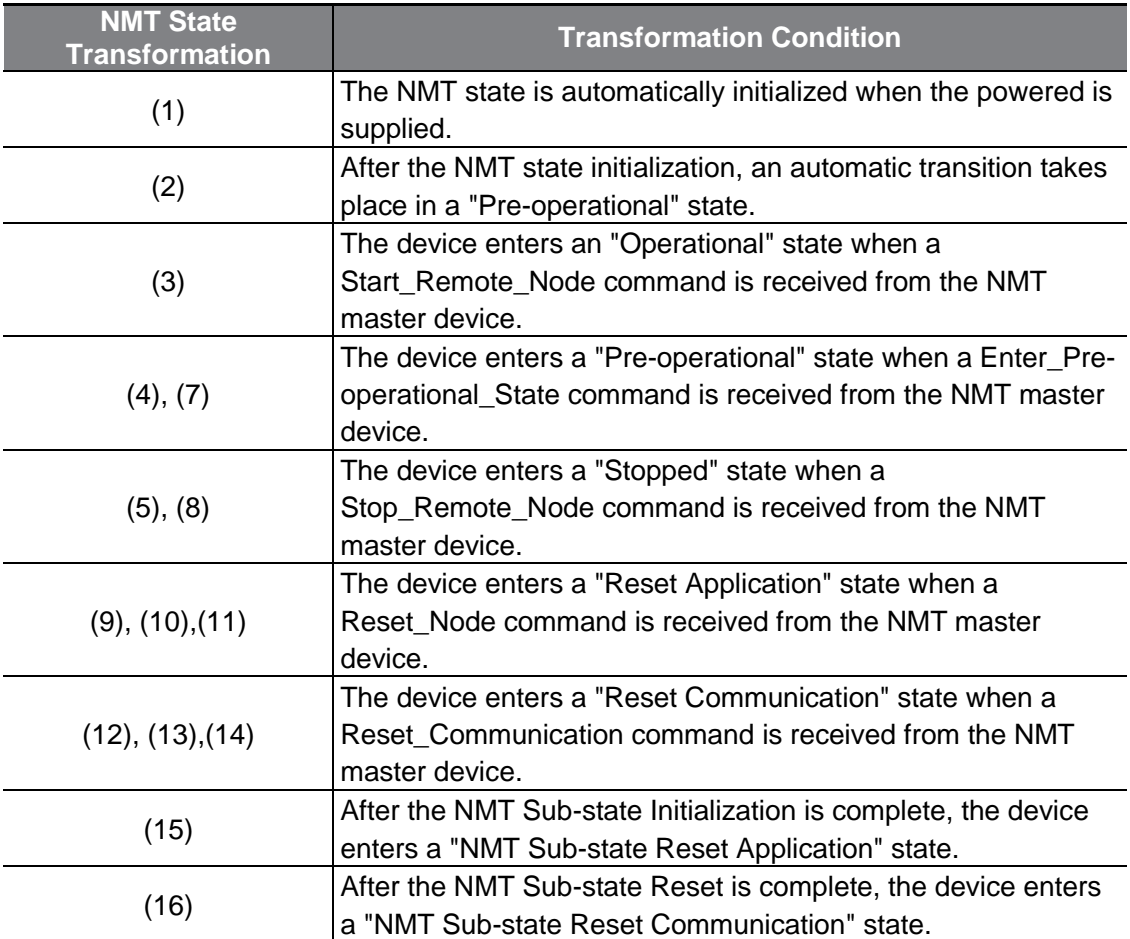

٦

#### Note)

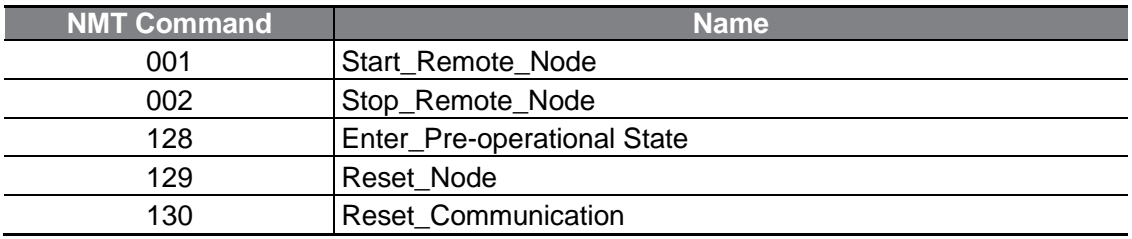

### <span id="page-23-0"></span>**4.2.1 NMT State "Initialization"**

٢

Once power is supplied to a CANopen device or a Reset command is executed, the device automatically enters an "Initialization" state. When the initialization is complete, it enters a "Pre-operational" state.

The "Initialization" state can be divided into 3 detailed modes.

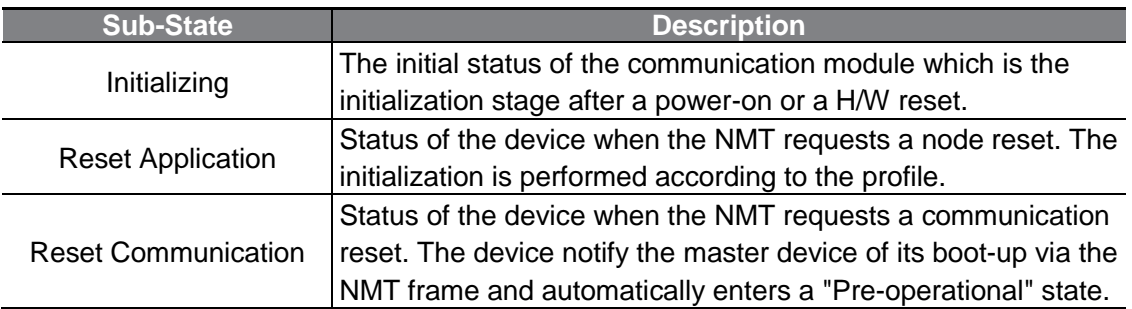

### <span id="page-23-1"></span>**4.2.2 NMT State "Pre-operational"**

Prior to PDO communication, the master device transmits the PDO information to the slave device or reads the required data from the slave device via SDO communication. This is the step for preparing PDO communication via SDO communication before starting PDO communication.

In this state, when a Start Remote Node command is received from the NMT master device, the device enters an "Operational" state.

### <span id="page-23-2"></span>**4.2.3 NMT State "Operational"**

www.PLC1.ir

Once the device enters an "Operational" state, all communication objects become "Active," and SDO communication, Synchronization, Error Control, and Emcy Message, as well as PDO communication become available.

In this state, when a Stop Remote Node command is received from the NMT master device, the device enters a "Stopped" state.

### <span id="page-24-0"></span>**4.2.4 NMT State "Stopped"**

When the device enters a "Stopped" state, all communications other than the NMT and Heart for Error Control communications are stopped.

In this state, when an Enter Pre-operational State command is received from the NMT master device, the device enters a "Pre-operational" state.

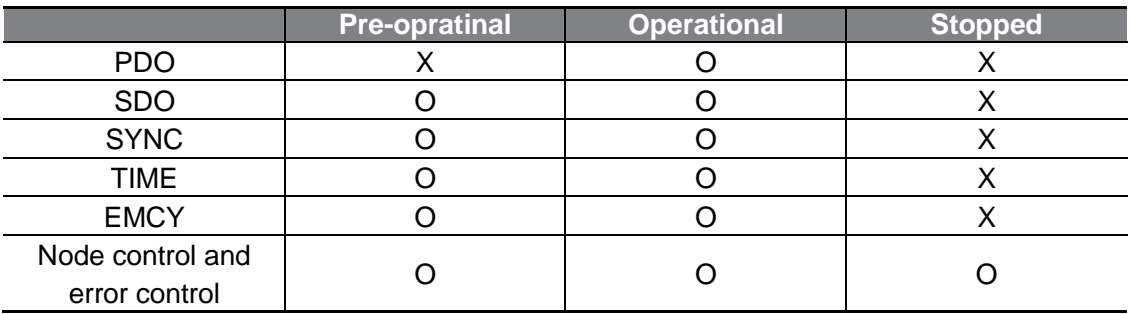

### <span id="page-24-1"></span>**4.2.5 Frame Availability by the NMT Status**

# <span id="page-24-2"></span>**4.3 Error Control Protocols**

An error control protocol refers to a protocol that verifies the CANopen devices in the network for proper operation.

There are two types of error control protocols; Node/Life Guarding Protocol and Heartbeat Protocol.

### <span id="page-24-3"></span>**4.3.1 Node/Life Guarding Protocol**

<u>20 | LSEL</u><br>WWW.PLC1.ir

LSELECTRIC

A Node/Life Guarding protocol is used to monitor the CANopen devices in the network to ensure that they operate properly.

The master device transmits an RTR frame to NMT slave devices according to a transmission cycle (a preset Node Guard Time). When a slave device receives the RTR frame, it responds by adding its own NMT state to the RTR frame.

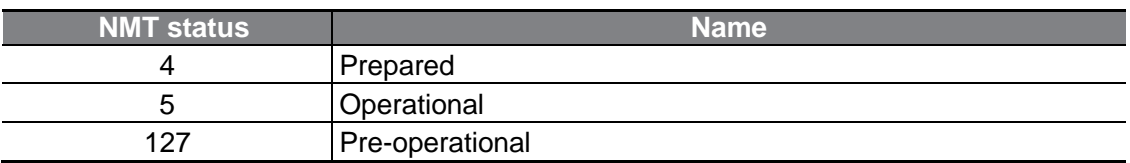

If the master device fails to send the RTR frame or if the slave device fails to respond within the Node Life Time, a Guard Error occurs. If this happens, the G100 CANopen communication module enters a "Pre-operational" state.

## <span id="page-25-0"></span>**4.3.2 Heartbeat Protocol**

г

When the control protocol is set to "Heartbeat," the device sends its own MNT State information at the time intervals set in the Heartbeat Producer device. If the Heartbeat Producer device fails to send Heartbeat signal at the time intervals, a Heartbeat Event occurs in the consumer device.

If the Heartbeat protocol is in use, the G100 CANopen communication module operates as a Heartbeat Producer and informs the consumer device of its current NMT state at the preset intervals.

# <span id="page-25-1"></span>**4.4 CANopen EDS File**

www.PLC1.ir

The CANopen EDS file is a test file used to control the parameters of the G100 inverter with a Master program such as CANopen Manager.

You can download the EDS file from the LS ELECTRIC homepage (https://www.lselectric.co.kr).

After downloading the file, copy it to EDS file folder of the Master Configuration program.

# <span id="page-26-0"></span>**5 Detailed Specification of Communication Profile Specific Objects**

# <span id="page-26-1"></span>**5.1 Device Type**

The following SDO indicates the device type of the communication module.

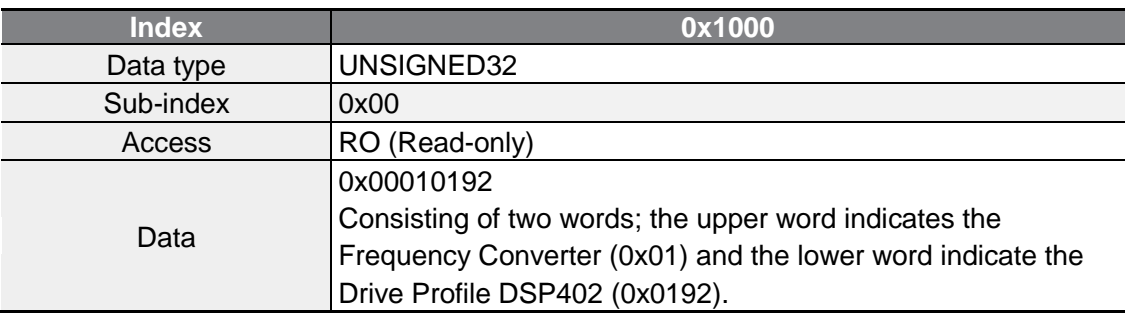

# <span id="page-26-2"></span>**5.2 Error Register**

22 | LSEL<br>WWW.PLC1.ir

 $L$ *SELECTRIC* 

Error registers provide error-related information for the communication module.

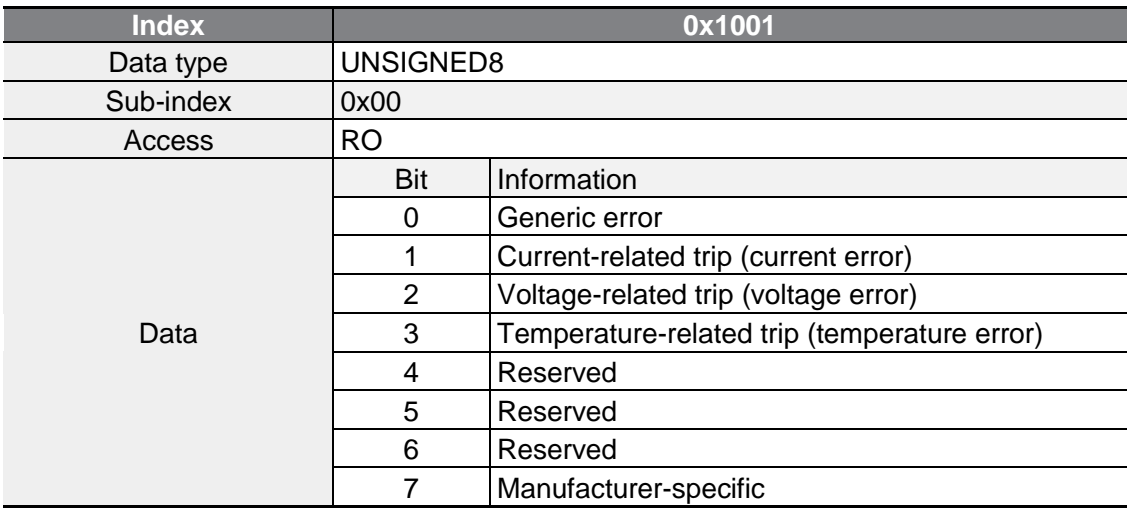

Note) The table below presents the inverter trips related to Error Register Data

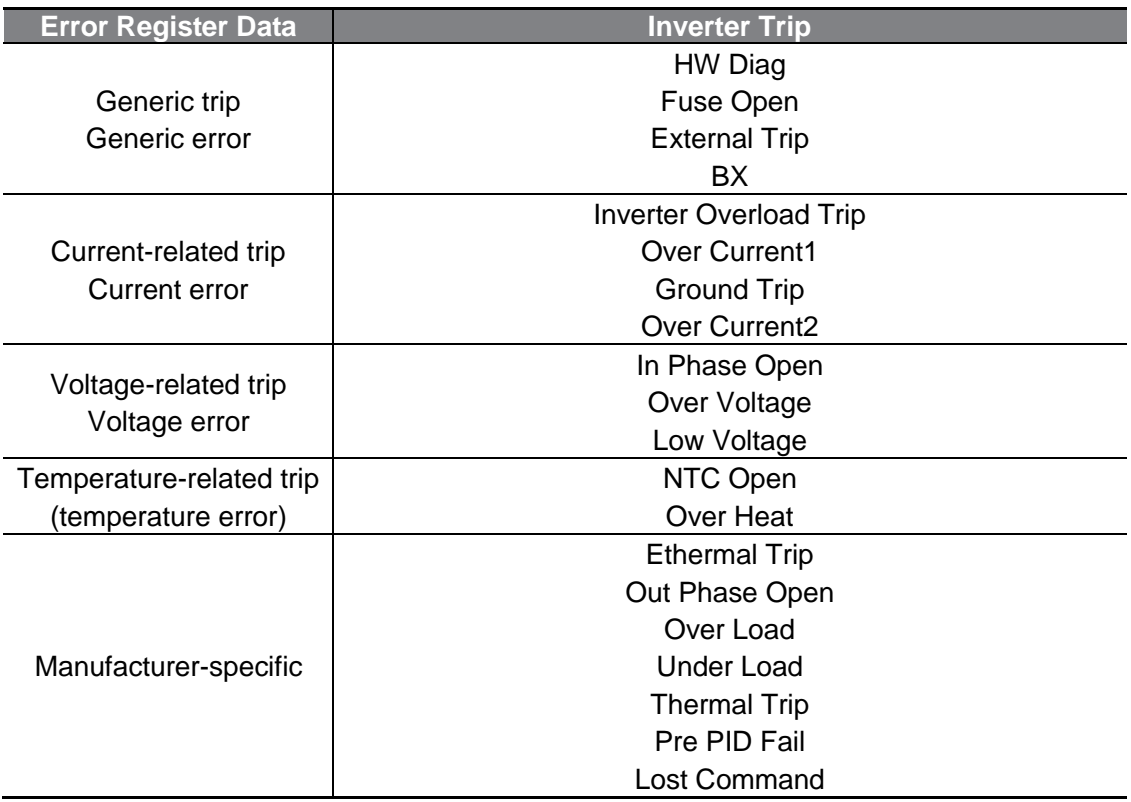

Г

٦

# <span id="page-28-0"></span>**5.3 Predefined Error Field**

The table below presents the information about the current emergency states.

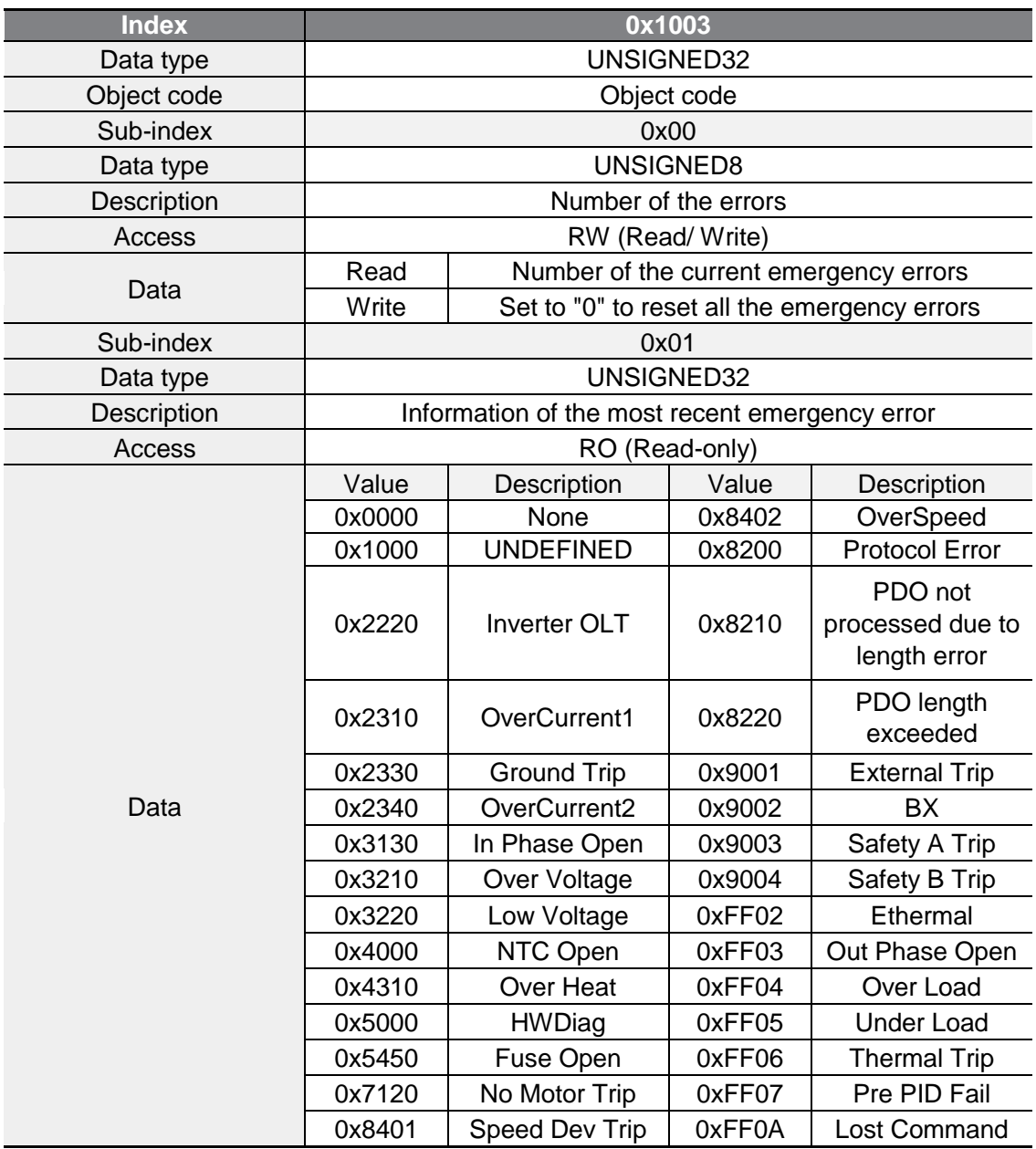

# <span id="page-29-0"></span>**5.4 COB-ID SYNC Message**

An SDO that reads and writes the information about the CAN ID of the device (master device) that sends SYNC Messages.

SYNC Messages control the action of PDOs whose transmission type is "Synchronous."

The bit format is as follows;

٢

www.PLC1.ir

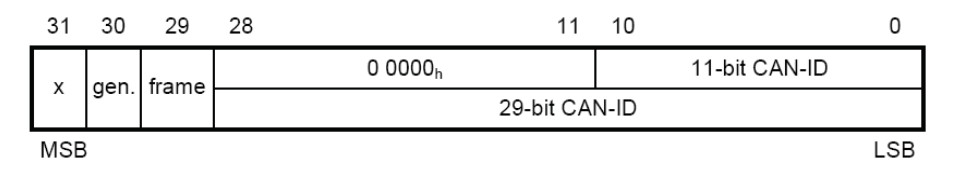

The G100 CANopen communication only receives SYNC and does not generate it. Also, they support only standard IDs. Therefore, both the "gen" and "frame" section must contain "0."

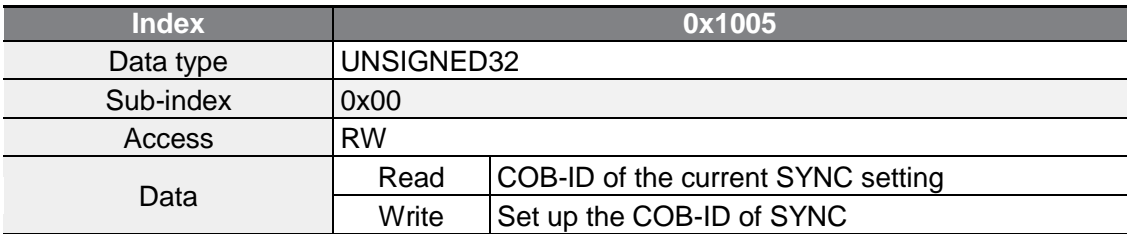

# <span id="page-29-1"></span>**5.5 Manufacturer Device Name**

Name information of the CANopen communication module.

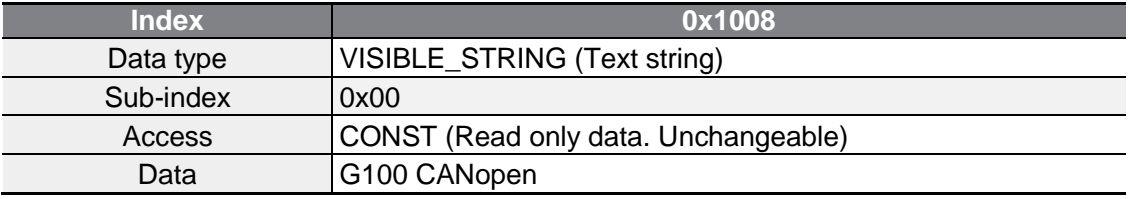

# <span id="page-30-0"></span>**5.6 Manufacturer Hardware Version**

Version data of the CANopen communication module hardware.

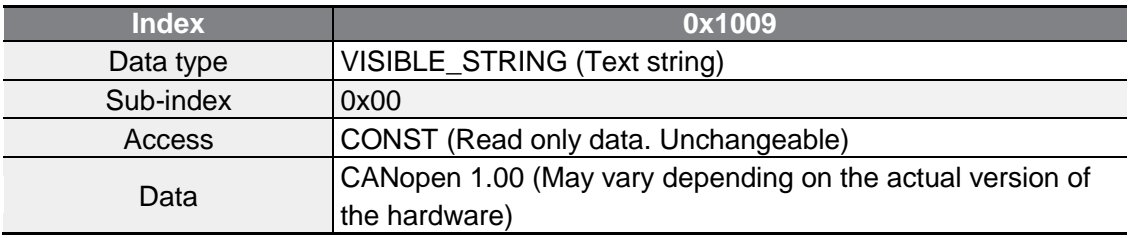

# <span id="page-30-1"></span>**5.7 Manufacturer Software Version**

Version data of the CANopen communication module software.

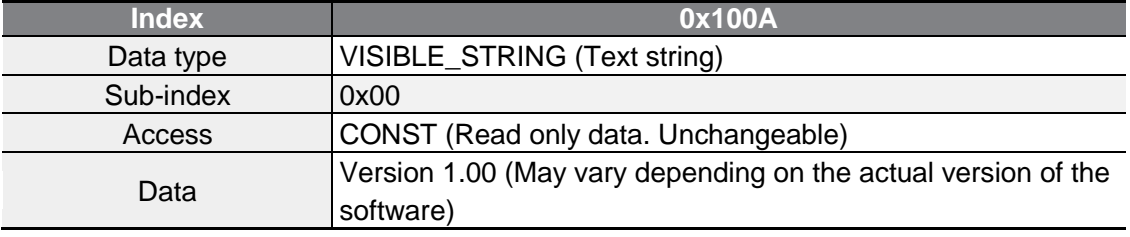

# <span id="page-30-2"></span>**5.8 Guard Time**

This SDO sets the Guard Time when using the Node Guarding protocol as the Error Control protocol.

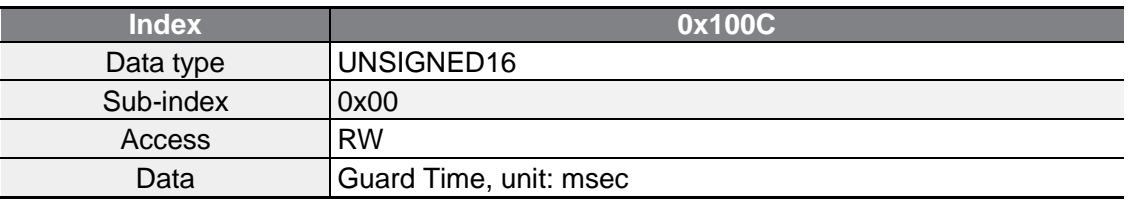

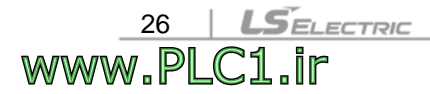

#### ٢

# <span id="page-31-0"></span>**5.9 Life Time Factor**

This SDO sets the Life Time Factor when using the Node Guarding protocol as the Error Control protocol.

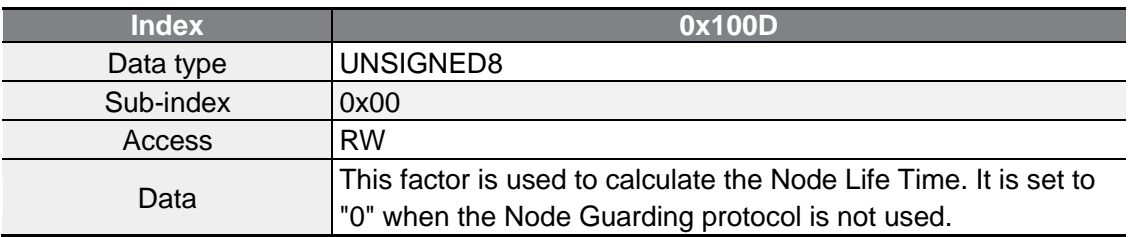

# <span id="page-31-1"></span>**5.10 COB-ID EMCY**

www.PLC1.ir

This SDO sets the CAN-ID of the Emergency frame. This SDO is read-only, and cannot be modified for the G100 CANopen communication module.

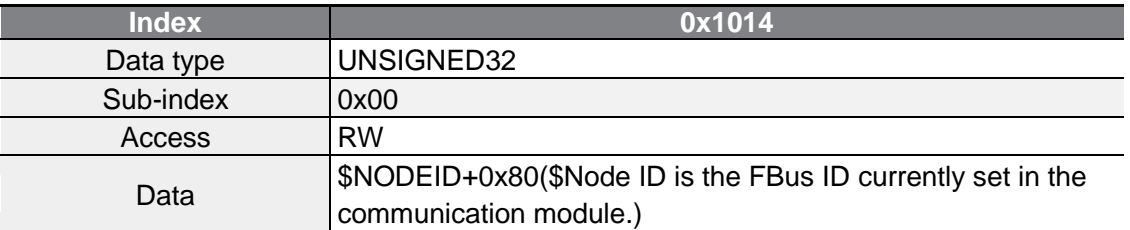

# <span id="page-31-2"></span>**5.11 Producer Heartbeat Time**

This SDO indicates the interval of the Heartbeat transmission.

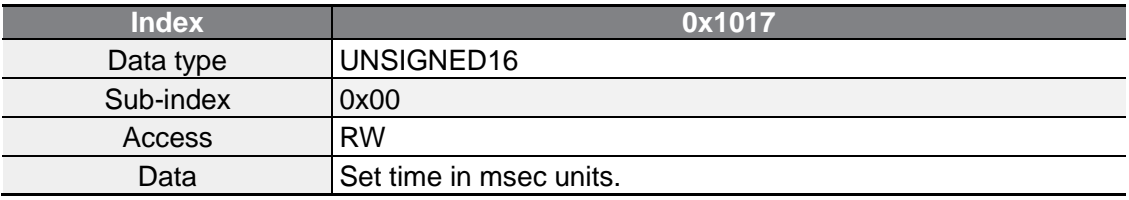

# <span id="page-32-0"></span>**6 Profile**

## <span id="page-32-1"></span>**6.1 CiA 402 Drive and Motion Control Device Profile**

<span id="page-32-2"></span>Only Velocity Mode is supported for the G100 CANopen communication module.

### **6.1.1 Finite State Automation**

The following figure presents the state of the communication module when the CiA 402 Drive and Motion Control device profile is in use.

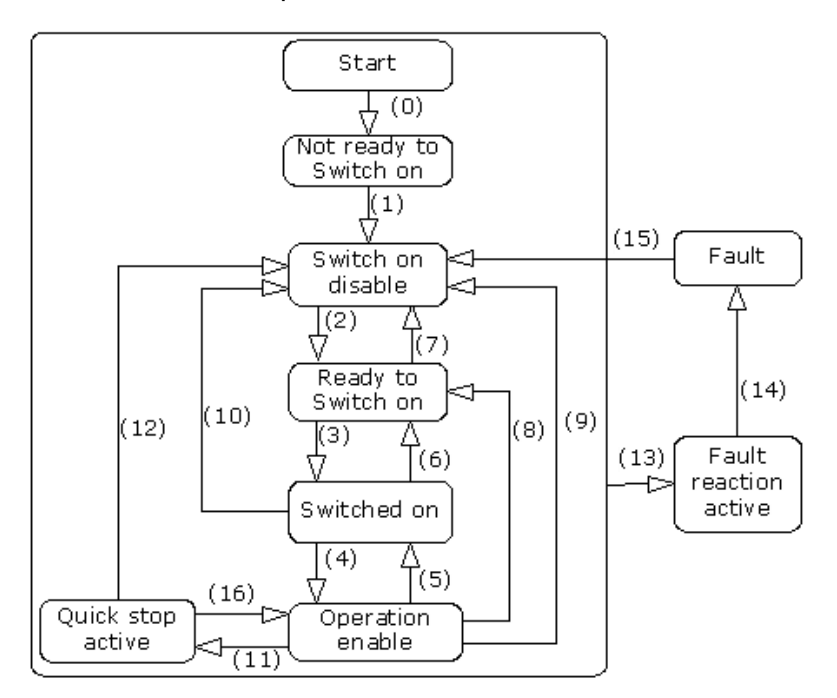

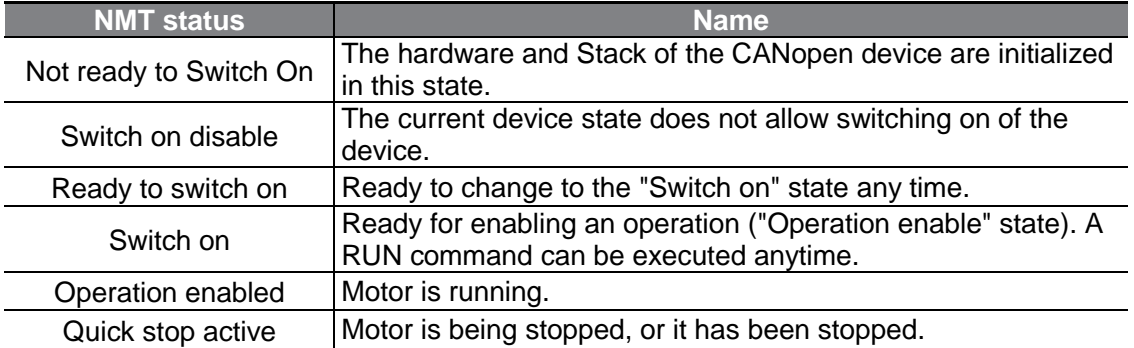

The table below presents the inverter operation according to the change of states.

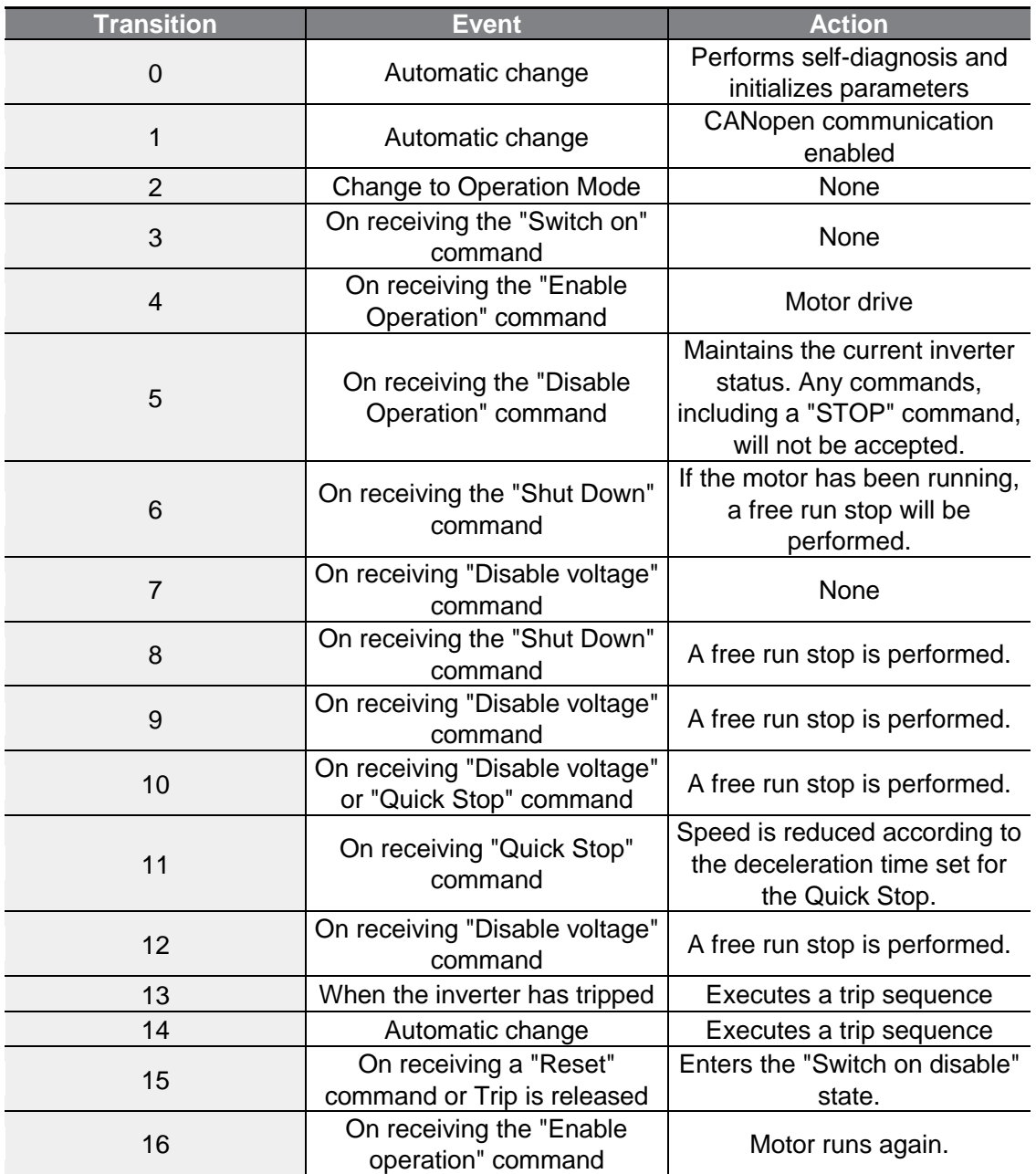

 $\Gamma$ 

### <span id="page-34-0"></span>**6.1.2 CiA 402 SDO**

#### **▶ Error codes (Object : 0x603F)**

When the inverter has tripped, this object is used to identify the type of trip.

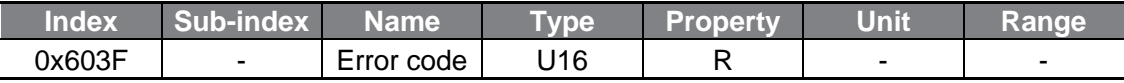

The table below presents the error code numbers that are returned for the inverter trips.

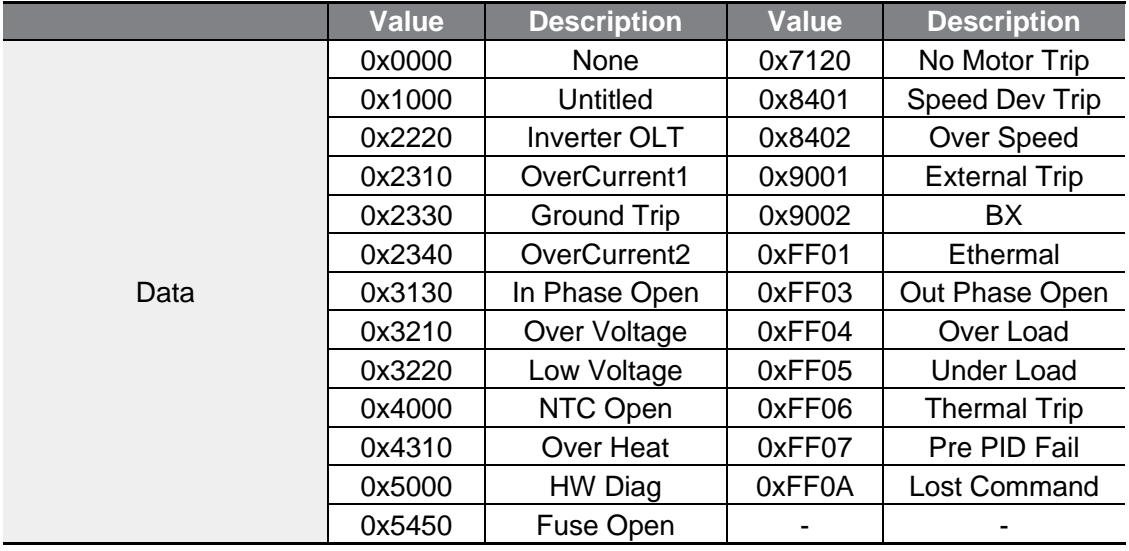

#### **▶ Control Word (Object: 0x6040)**

This object used to operate the inverter.

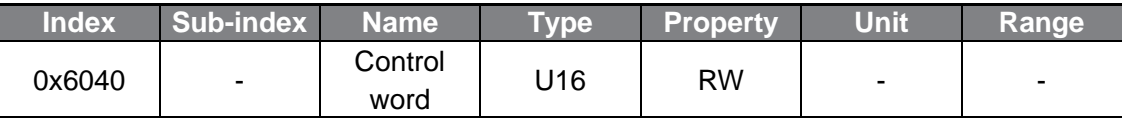

This object is not available if "CM-11 (Profile Sel)" is set to "1 (LS Device Profile (PDO3))."

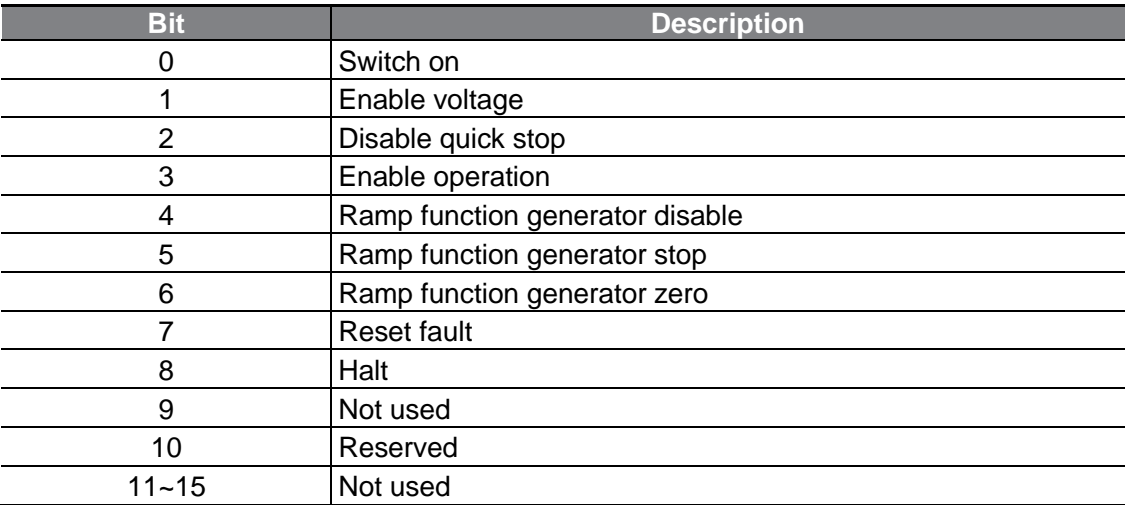

The Bit composition below presents the bit command of the Control Word.

٢

www.PLC1.ir

The state of Finite State Automation (FSA) explained in "Chapter 6.1.1" can be modified by changing the value of the control word into bit information related to the device operation command according to values of Bits 0–3 and Bit 7.

For example, the control word must be "0XxxxF (xxxx xxxx xxxx 1111)" to change the FSA state to "Operation enabled" in the table below (for the transition #4).

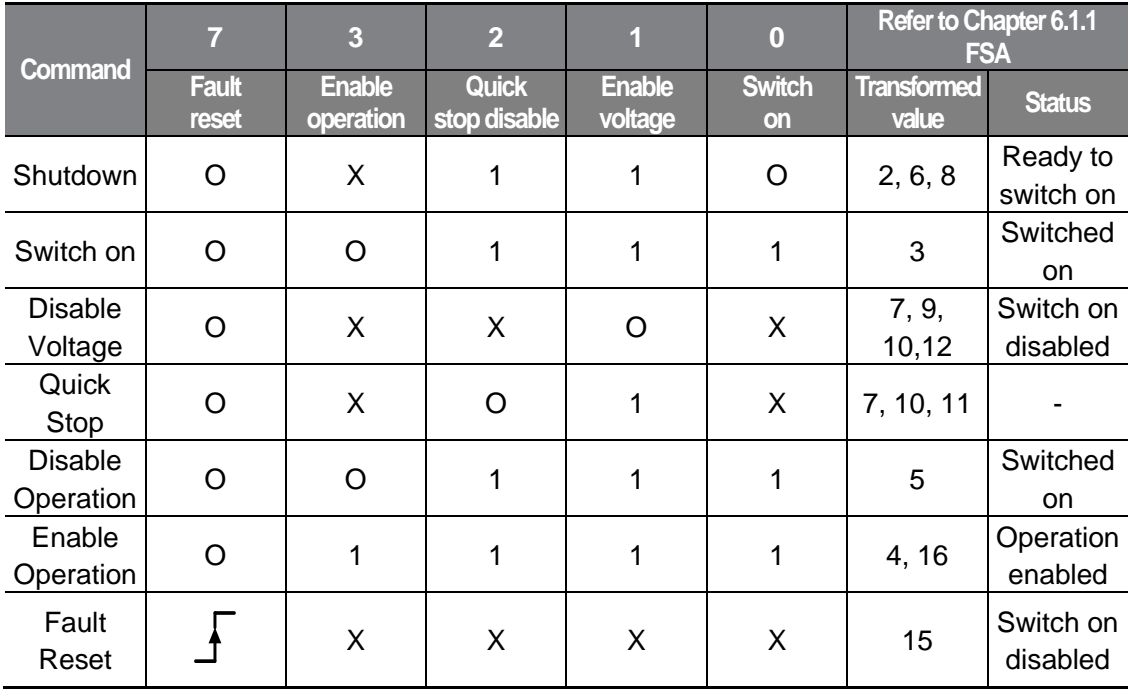

The "X" symbol means that this value does not make any difference (whether it is set to "0" or "1").

<u>32 | LSEU</u><br>WWW.PLC1.ir

 $L$ *SELECTRIC* 

The bits between bit 4 and bit 7 are command bits that are operated in Operation Mode.

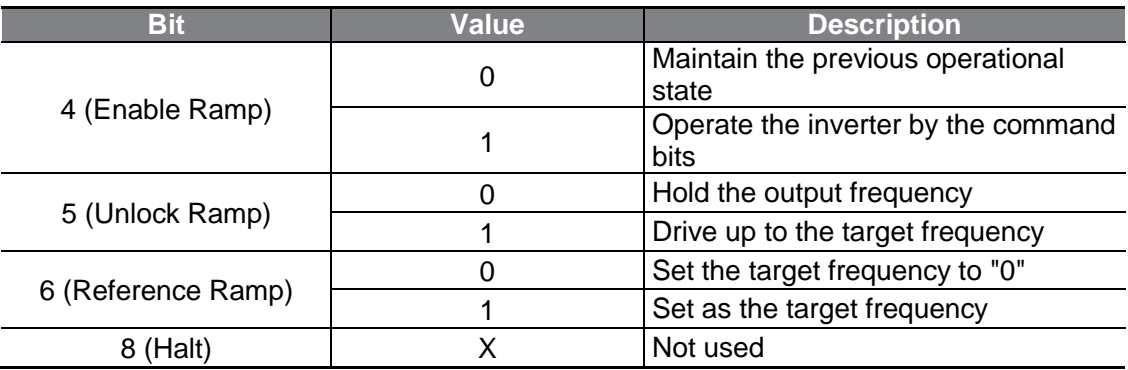

#### **▶ Status Word (Object: 0x6041)**

This object indicates the current state of the current device.

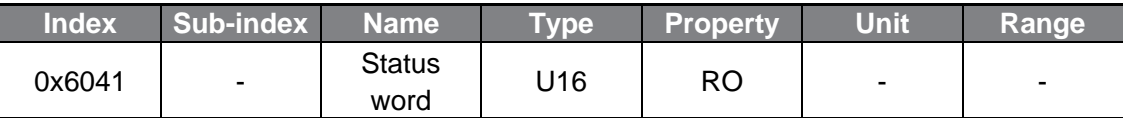

This object is not available if "CM-11 (Profile Sel)" is set to "1 (LS Device Profile (PDO3))."

The bit composition below presents the command by bits of the Status Word.

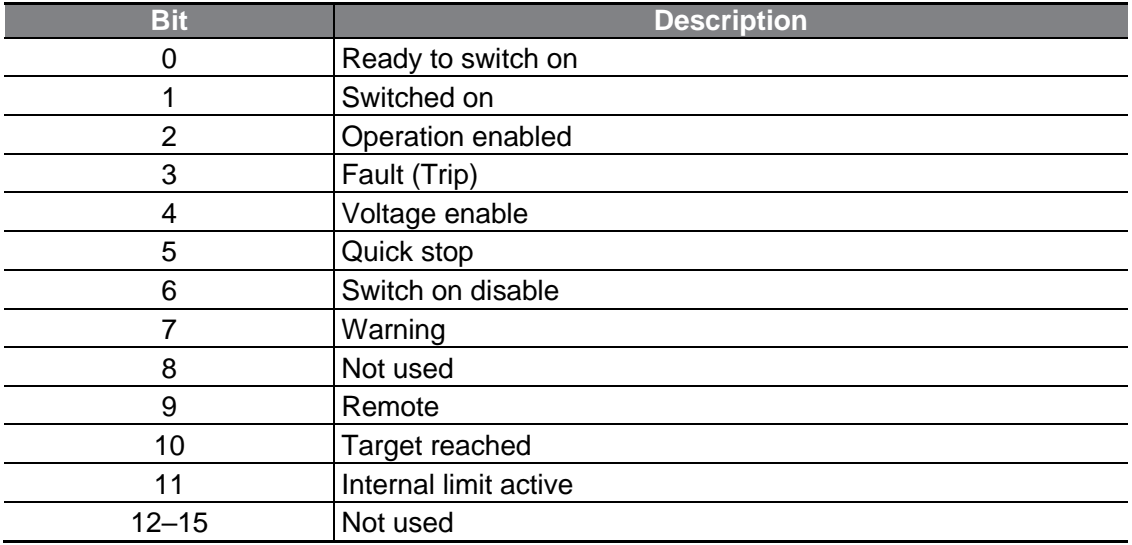

The table below presents the bit values for Bits 0–3, Bit 5, and Bit 6 by the device's FSA state.

**Profile**

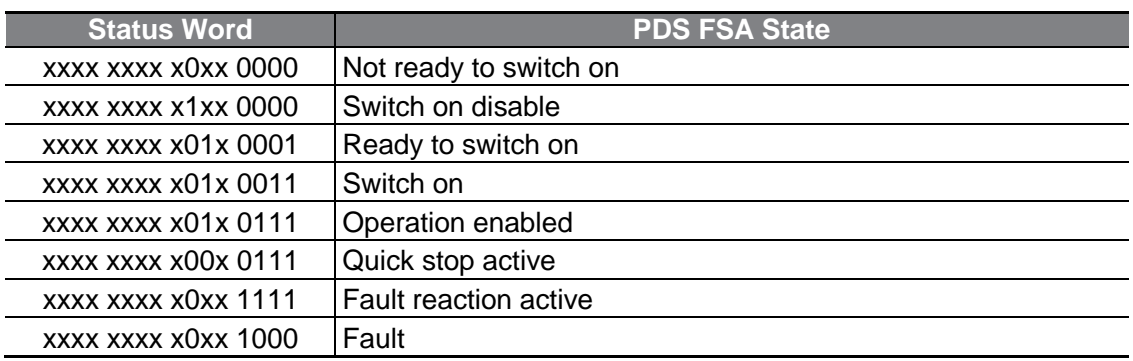

#### **▶ vl Target Velocity (Object: 0x6042)**

This object sets the target speed.

٢

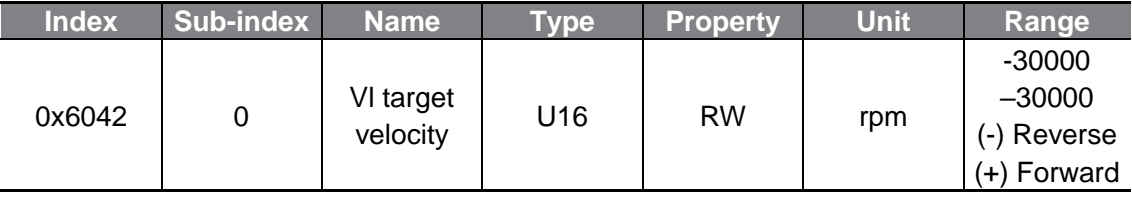

This object is not available if "CM-11 (Profile Sel)" is set to "1 (LS Device Profile (PDO3))."

#### ▶ **vl Velocity Demand (Object: 0x6043)**

This object displays the output speed of the current inverter.

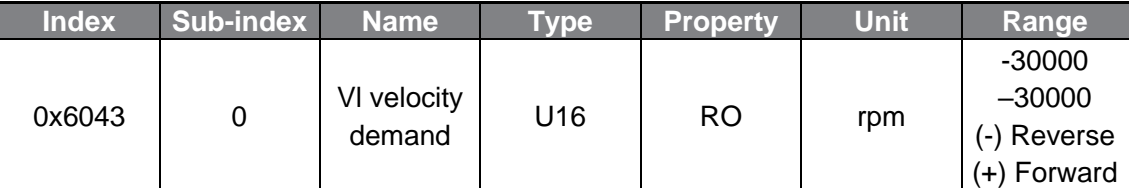

This object is not available if "CM-11 (Profile Sel)" is set to "1 (LS Device Profile (PDO3))."

34 | 1<br>WWW.PLC

#### **▶ vl Control Effort (Object: 0x6044)**

This object that displays the operation speed of the current motor.

If the inverter is operated in "V/F" or "Sensorless" mode, the motor speed is equal to the output speed of the inverter.

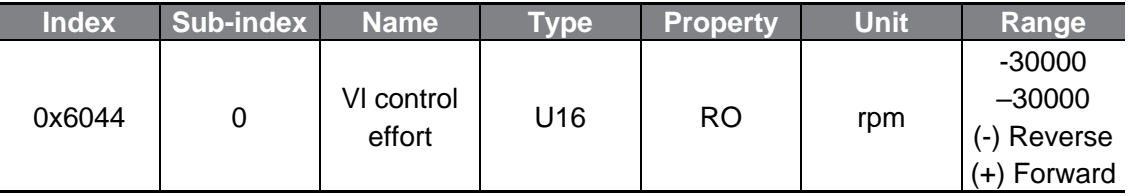

This object is not available if "CM-11 (Profile Sel)" is set to "1 (LS Device Profile (PDO3))."

#### **▶ vl Velocity Acceleration (Object: 0x6048)**

This object sets the Acceleration Time.

ELECTRIC

As shown in the following figure, this object determines the acceleration time with a combination of the Delta Speed and Delta Time.

The Delta Speed is fixed to the maximum speed to maintain a stable inverter operation.

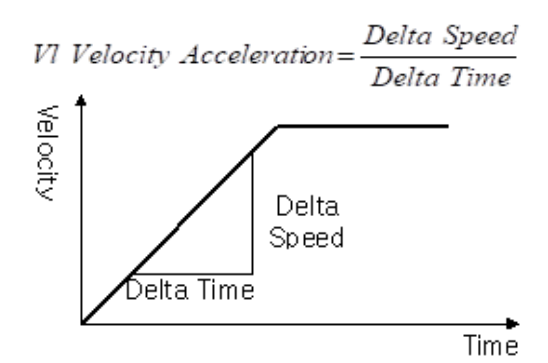

Transfer characteristic of the velocity accleration.

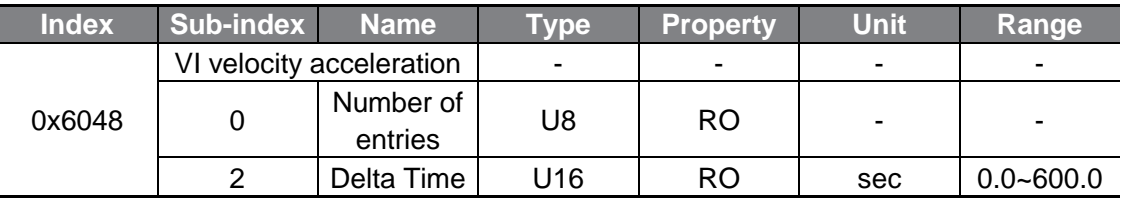

This object is not available if "CM-11 (Profile Sel)" is set to "1 (LS Device Profile (PDO3))."

#### **▶ vl Velocity Deceleration (Object: 0x6049)**

This object sets the Deceleration Time.

٢

As shown in the following figure, this object determines the deceleration time with a combination of the Delta Speed and Delta Time.

The Delta Speed is fixed to the maximum speed to maintain stable inverter operation.

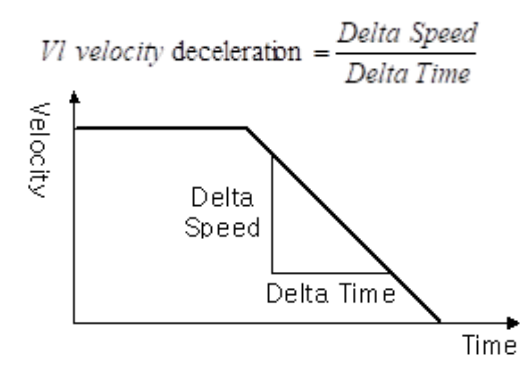

Transfer characteristic of the velocity deceleration

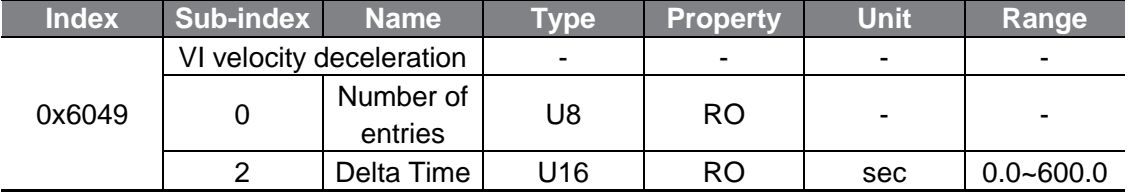

#### **▶ vl velocity Quick Stop (Object :0x604A)**

This object sets the Quick Stop time.

As shown in the following figure, this object determines the Quick Stop deceleration time with a combination of the Delta Speed and Delta Time.

The Delta Speed is fixed to the maximum speed to maintain stable inverter operation.

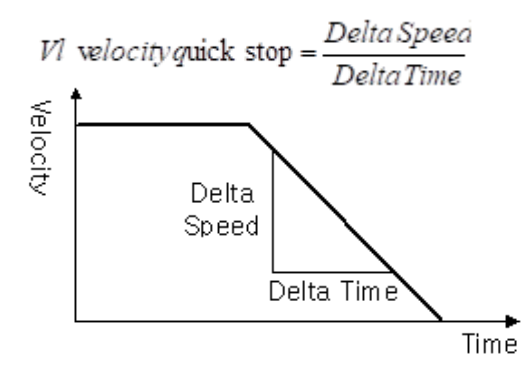

Transfer characteristic of the quick stop

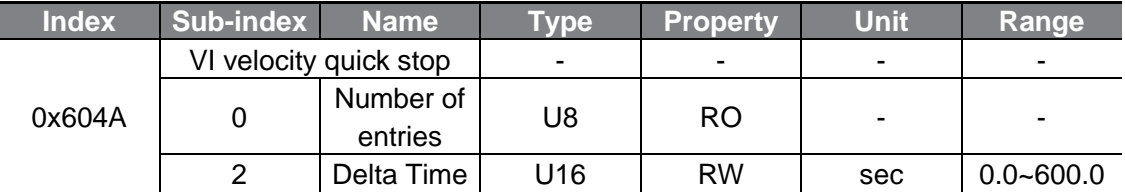

### <span id="page-40-0"></span>**6.1.3 SDO for G100 Inverter Operation**

#### **▶ Common Area SDO Address**

36

WWW.PLC

• Inverter Monitoring Area

.<br>ELECTRIC

The inverter monitoring area refers to the read-only common area parameters between the communication addresses 0h300–0h37F.

In CANopen communication, the index value is "0x4000" and the sub-index value is "communication address - 0h300 + 1."

Ex.) If the value at communication address "0h0310" has to be read, the index is "0x4000" and the sub-index is "0x11" for the data.

• Inverter Control Area

The inverter control area refers to the common area parameters that are dedicated for control, between the communication addresses 0h380–0h3DF. In CANopen communication, the index value is "0x4001" and the sub-index value is "last two digits of the communication address + 1."

Ex.) If the value at communication address "0h0389" has to be read, the index is "0x4001" and the sub-index is "0x0A" for the data.

• Inverter Memory Control Area

The inverter memory control area refers to the common area parameters for memory control, between the communication addresses 0h3E0–0h3FF. In CANopen communication, the index value is "0x4002" and the sub Index value is "communication address - 0h3E0 + 1."

Ex) If the value at communication address "0h03E1" has to be read, the index is "0x4002" and the sub Index is "0x02" for the data.

#### **D** Caution

www.PLC1.ir

Before setting a parameter to utilize a memory control area address, ensure that the previous setting value is "0." If the setting value is not "0," you must set it to "0" first, then change the value again before the change can take effect. The parameter setting change will not take effect if you change a parameter value that is not "0" to a value other than "0." Ex.) If the parameter to save the data at "0h03E0 (index:0x4002, sub-index: 0x01)" had been set to "1 (Yes)," you must first change the setting to "0 (No),"

then set it again to "1 (Yes)" before the parameter change can take effect.

#### **▶ Keypad Parameter Area SDO Address**

The keypad parameters are indexed by group. The Sub-Index is the code number.

The table below presents the index values by Group.

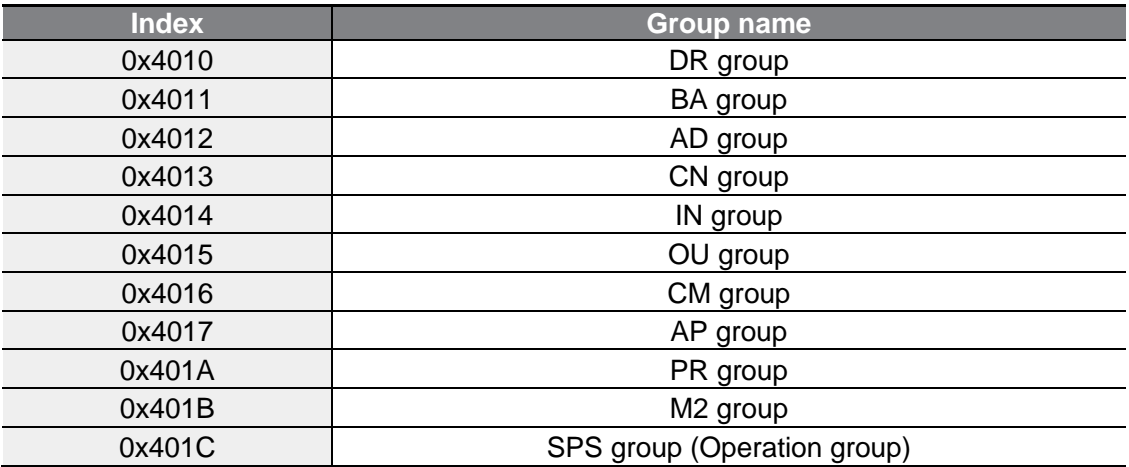

Ex.) To read BA-70 (ACC. Time-1) which is the value of code 70 in the BA group, read the value at index "0x4011" and sub-index "70."

# <span id="page-42-0"></span>**6.2 PDO**

PDOs for frequency converters are available, within the CiA 402 Drive and Motion Control device profile.

### <span id="page-42-1"></span>**6.2.1 RPDO**

#### **▶ RPDO1 Parameter (0x1400)**

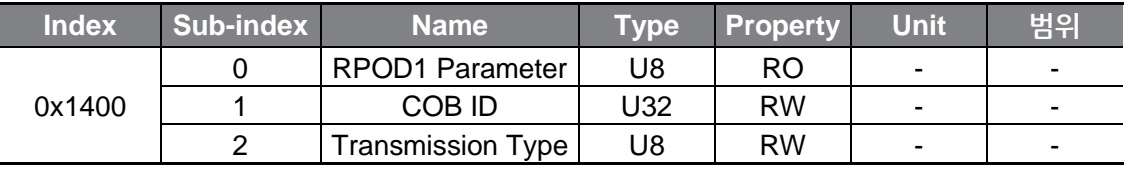

A COB-ID is the unique CAN ID value of the PDO.

The table below presents the transmission type values.

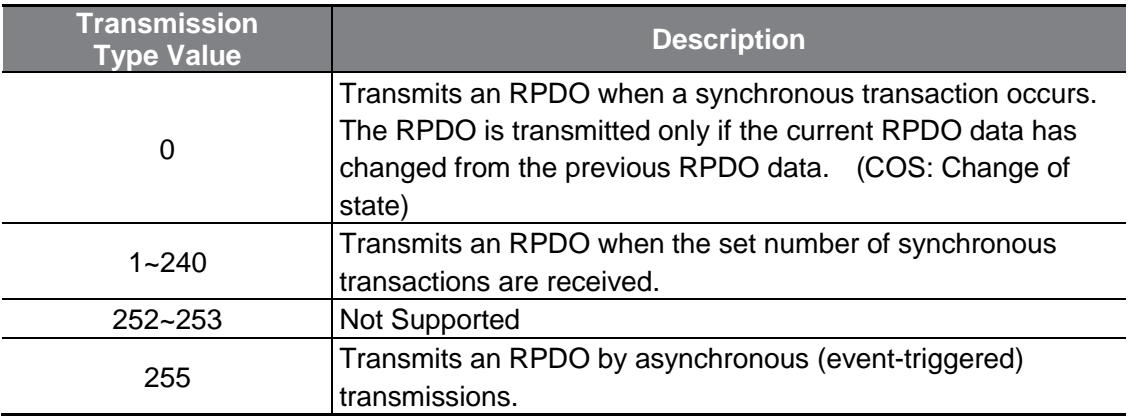

#### **▶ RPDO3 Parameter (0x1402)**

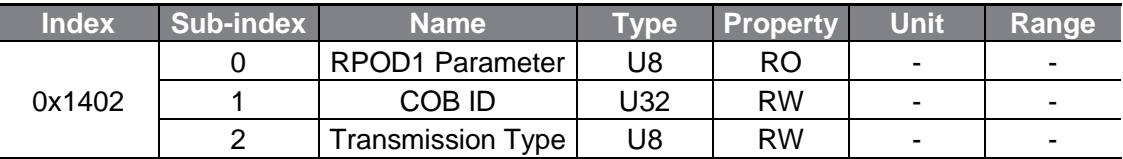

A COB-ID is the unique CAN ID value of the PDO.

## <span id="page-43-0"></span>**6.2.2 RPDO MAPPING**

 $\Gamma$ 

The G100 CANopen RPDO Map is fixed, and does not allow modification by users.

### **▶ RPDO1 Mapping(0x1600)**

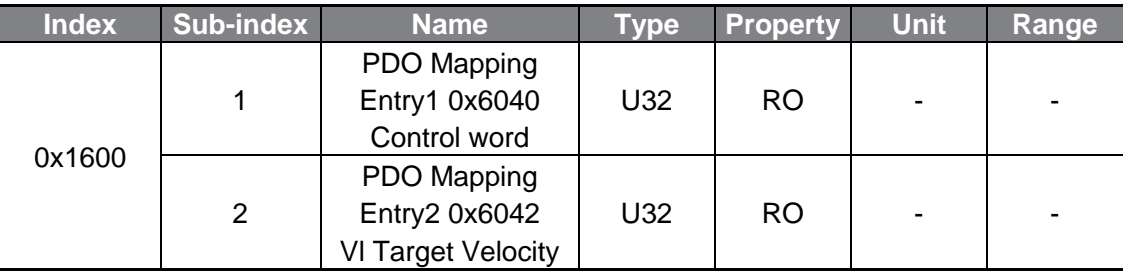

#### **▶ RPDO3 Mapping(0x1602)**

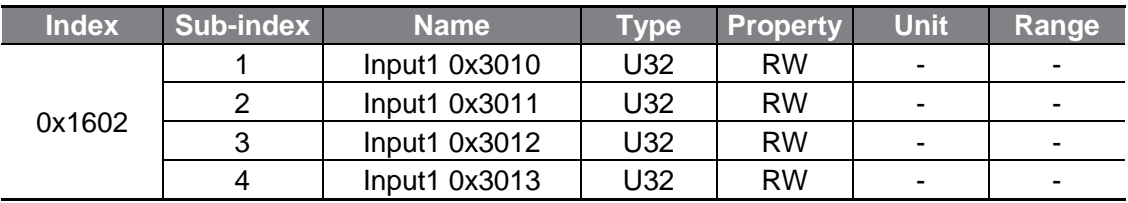

### <span id="page-44-0"></span>**6.2.3 TPDO**

#### **▶ TPDO1 Parameter(0x1800)**

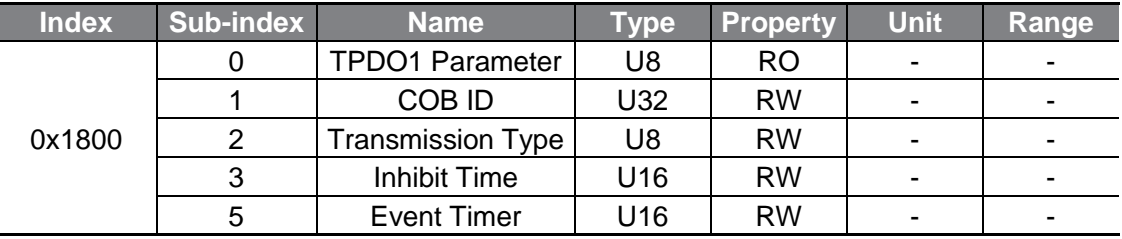

A COB-ID is the unique CAN ID value of the PDO.

The transmission type for the G100 CANopen communication is fixed as 255 (0xFF, Asynchronous). The TPDO is transmitted at every Event Time.

#### **▶ TPDO3 Parameter (0x1802)**

<u>40 | LSEL.</u><br>WWW.PLC1.ir

 $L$ *SELECTRIC* 

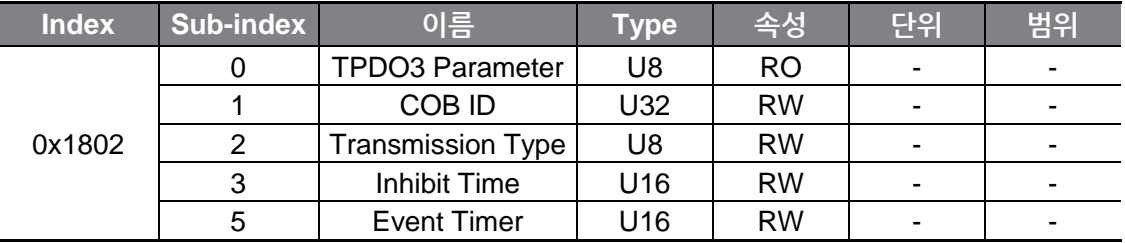

A COB-ID is the unique CAN ID value of the PDO.

The transmission type for the G100 CANopen communication is fixed as 255 (0xFF, Asynchronous). The TPDO is transmitted by the event trigger operation. The TPDO is transmitted If the data has not changed within the time set as the Event Time. If the data has changed within the Event Time, the TPDO is transmitted after the Inhibit Time has passed.

## <span id="page-45-0"></span>**6.2.4 TPDO MAPPING**

 $\Gamma$ 

The G100 CANopen TPDO map is fixed, and does not allow modification by users.

### **▶ TPDO1 Mapping (0x1A00)**

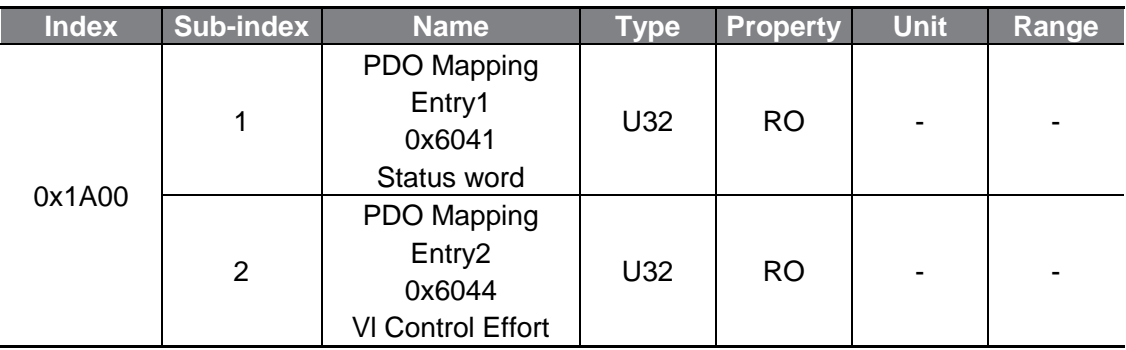

### **▶ TPDO3 Mapping (0x1A02)**

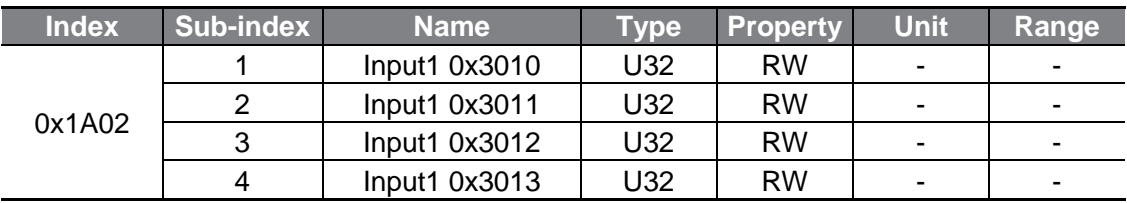

# <span id="page-46-0"></span>**7 Inverter Parameters**

## <span id="page-46-1"></span>**7.1 List of Related Parameters**

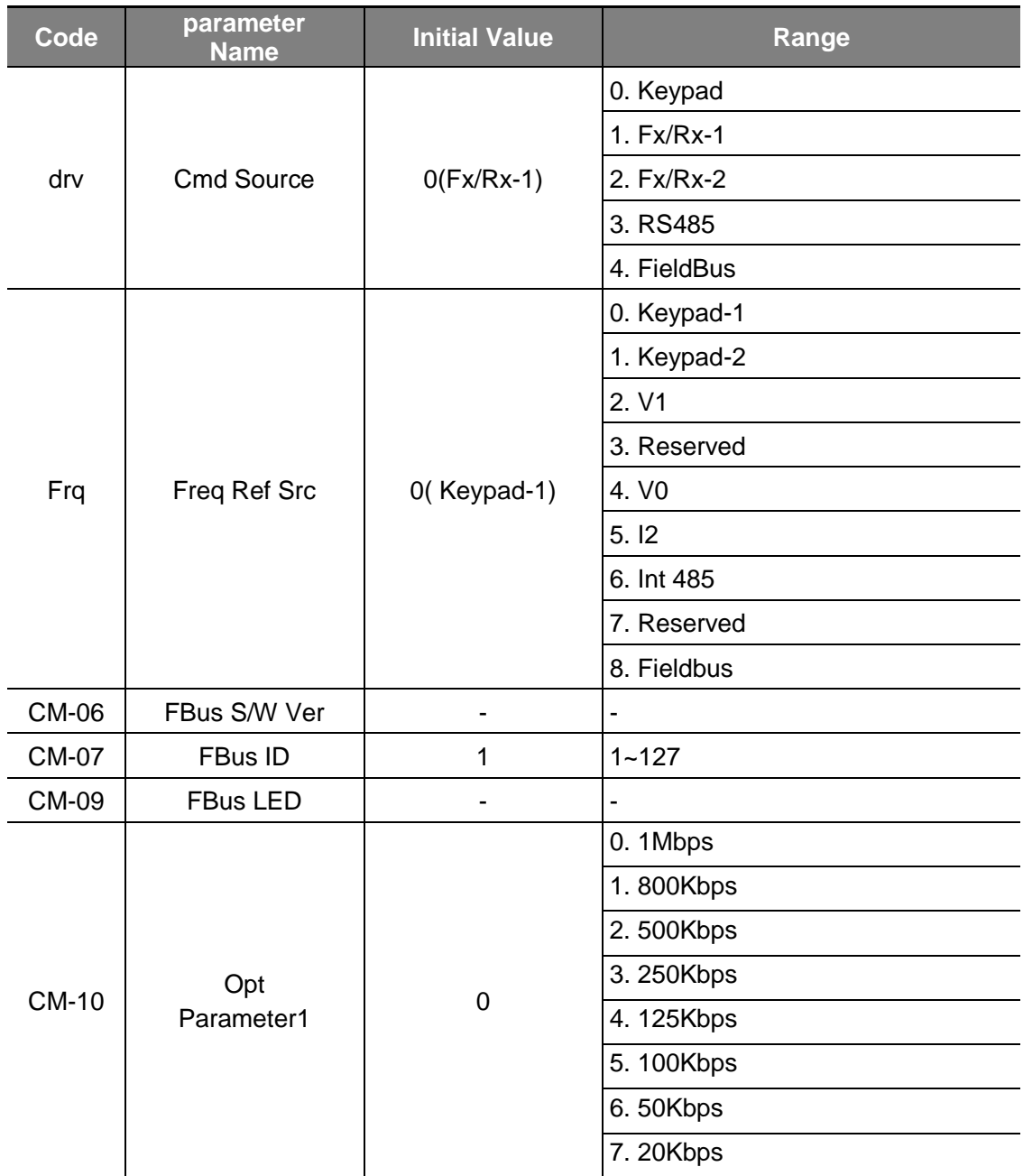

٦

42 | LSELECTRIC<br>WWW.PLC1.ir

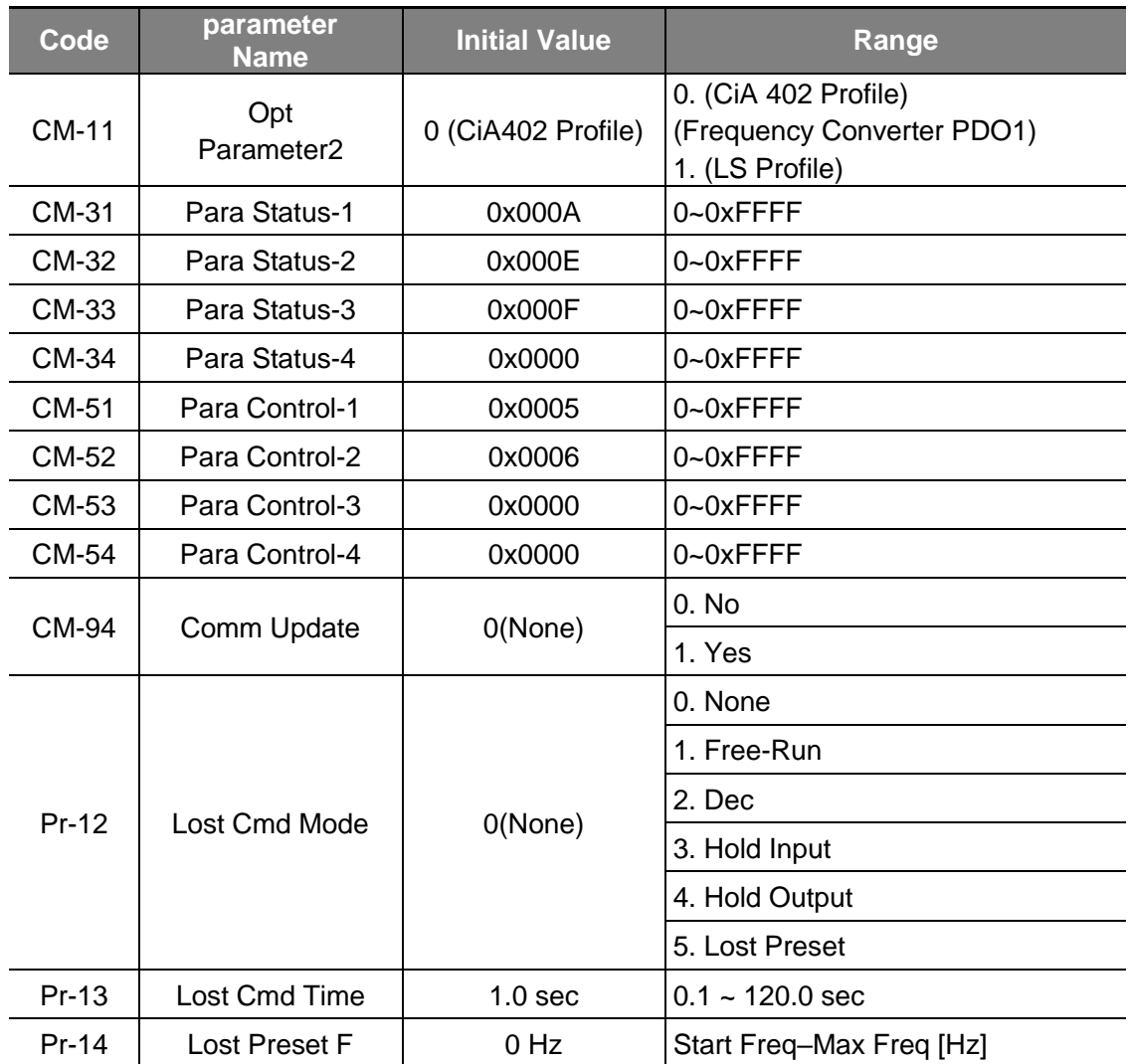

 $\Gamma$ 

## <span id="page-48-0"></span>**7.2 Basic Field Bus Parameters**

### <span id="page-48-1"></span>**7.2.1 Set Command Source for the Inverter–Cmd Source (drv)**

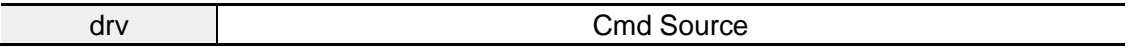

This parameter sets the command source for the inverter operation.

Set "drv (Cmd Source)" to "4 (Fieldbus)" to send an operation or stop command to the inverter via the CANopen network communication.

### <span id="page-48-2"></span>**7.2.2 Set Frequency Command Source for the Inverter–Freq Ref Src (Frq)**

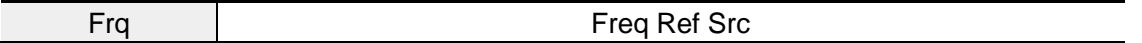

This parameter sets the frequency command source for the inverter operation.

Set "Frq (Freq Ref Src)" to "8 (Fieldbus)" to send the command frequency for the inverter operation via the CANopen network communication.

### <span id="page-48-3"></span>**7.2.3 Set Station ID–Fbus ID (CM-07)**

44

www.PLC1.ir

**LSELECTRIC** 

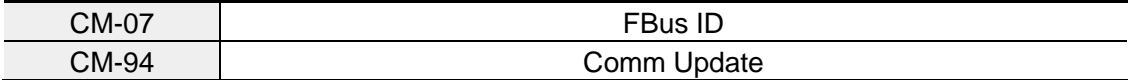

This parameter sets the Station ID for a CANopen network. The station number can be set to a number between 1–127.

The station ID cannot be duplicated. Ensure the station ID you will be using is not already occupied by another device in the network.

After changing the Station ID, the ERR LED on the CANopen communication module will flash at twice the interval of the CPU LED.

Because a CANopen-related parameter has been changed, you must run a communication update (Comm Update) to apply the changed station ID to the CANopen communication module.

٢

The changed station ID will be applied to the CANopen communication module only after you set "CM-94 (Comm Update)" to "1 (Yes)."

### <span id="page-49-0"></span>**7.2.4 View Indicator LED States–Fbus Led (CM-9)**

This parameter displays the operation status of the four LED indicators (BUS, NODE, ERR, and CPU) on the CANopen communication module.

On the keypad display, the status of the four LED indicators are displayed, in the order of BUS, NODE, ERR, and CPU, from left to right.

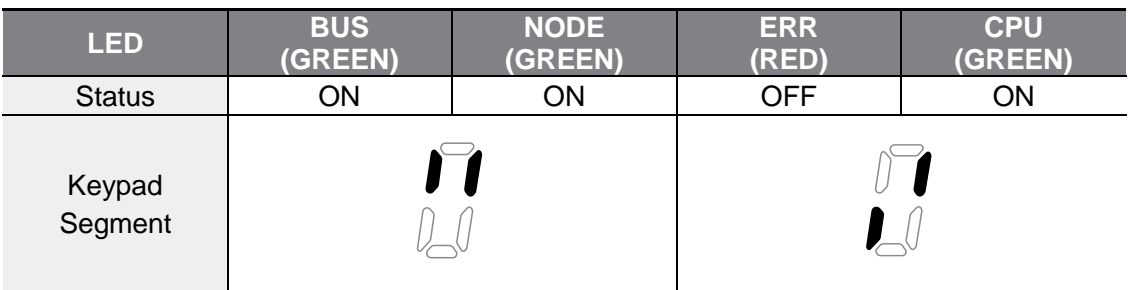

#### **CM-9 (Fbus LED Status) – Ex.) 1101**

### <span id="page-49-1"></span>**7.2.5 Run Comm Update (CM-94)**

www.PLC1.ir

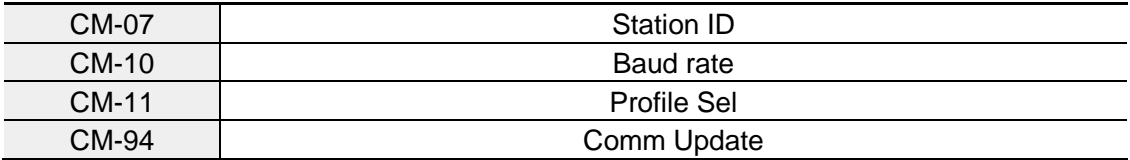

After making changes to the station ID, baud rate, or the profile settings, the "CM-94 (Comm Update)" parameter must be set to "1 (Yes)" for the changes to take effect.

The changes in the station ID, baud rate, or the profile settings will be reflected in the CANopen communication module only after you run the Comm Update.

### <span id="page-50-0"></span>**7.2.6 Set the Network Speed (Baud Rate)–Opt Parameter1 (CM-10)**

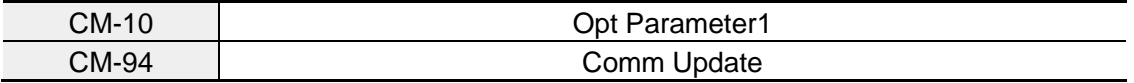

This parameter sets the network speed (baud rate) of a CANopen network. The baud rate can be set from "0 (1 Mbps)" through "7 (10kbps)."

When you configure the network speed, the baud rate must be set identically for all the devices connected to the network.

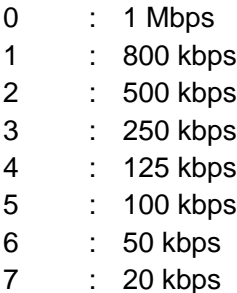

After making changes to the "CM-10 (Baud rate)" setting, the ERR LED on the CANopen communication module will flash at twice the interval of the CPU LED.

Because a CANopen-related parameter has been changed, you must run a communication update (Comm Update) to apply the changed network speed to the CANopen communication module.

The "CM-94 (Comm Update)" parameter must be set to "1 (Yes)" before the new network speed (baud rate) can be applied to the CANopen communication module.

### <span id="page-50-1"></span>**7.2.7 Set Profile–Opt Parameter2 (CM-11)**

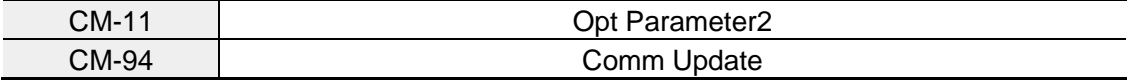

This parameter sets the PDO communication profile.

- 0 : CiA 402 Drive and Motion Control Velocity Mode (Frequency Converter PDO1)
- 1 : LS Device Profile (PDO3)

 $L$ *SELECTRIC* 

<u>46 | LSEL.</u><br>WWW.PLC1.ir

After making changes to the "CM-11 (Profile Sel)" parameter setting, the ERR LED on the CANopen communication module will flash at twice the interval of the CPU LED.

Because a CANopen-related parameter has been changed, you must run a communication update (Comm Update) to apply the changed profile to the CANopen communication module.

The "CM-94 (Comm Update)" parameter must be set to "1 (Yes)" before the new profile can be applied to the CANopen communication module.

If "CM-11 (Profile Sel)" is set to "0 (CiA 402 Profile (PDO1))," the ACC (acceleration time) and dEC (deceleration time) values cannot be set using the Keypad. They can be set only via addresses "0x6048 (VI velocity acceleration)" and "0x6049 (VI velocity deceleration)."

Addresses "0x6040 through 0x6048" will not be available for use if "CM-11 (Profile Sel)" is set to "1 (LS Device Profile (PDO3))."

### <span id="page-51-0"></span>**7.2.8 View Communication Module Version–Fbus S/W ver (CM-06)**

This parameter displays the version of the CANopen communication module that is installed on the inverter.

# <span id="page-51-1"></span>**7.3 Parameter Setting for Periodic Communication**

### <span id="page-51-2"></span>**7.3.1 Set LS Profile Output Address–Para Status 1–4 (CM-31–34)**

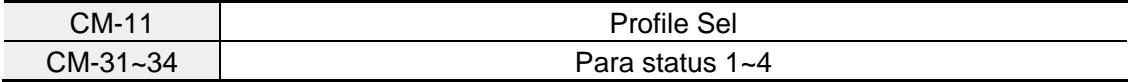

You can configure four addresses (Para Status 1–4) and transmit the parameter values to the master device via the TPDO3 (Transmit PDO).

www.PLC1.ir

### <span id="page-52-0"></span>**7.3.2 Set LS Profile Input Address–Para Status 1–4 (CM-51–54)**

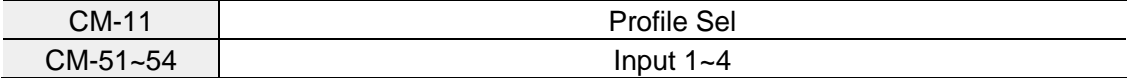

You can configure four addresses (Para Control 1–4) to receive data values transmitted from the master device via the RPDO3 (Receive PDO) and utilize the data for operating the inverter.

# <span id="page-52-1"></span>**7.4 Parameter Setting for Lost Command**

The G100 CANopen communication module decides that the inverter is in a "Lost Command" condition when the CANopen PDO communication is lost for the time set at Pr-13. The "Lost Command" occurs only when one or more of the operation command source is set as the Fieldbus communication.

### <span id="page-52-2"></span>**7.4.1 Lost Command Operation–Lost Cmd Mode (Pr-12)**

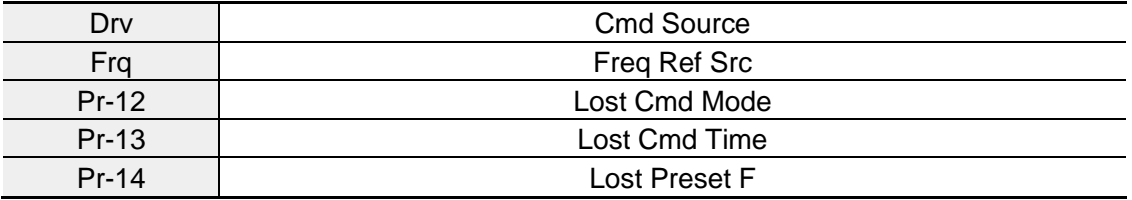

The Lost CMD Mode (Pr-12) parameter is used to decide the operation mode of the inverter when a lost command occurs due to a PDO communication loss which exceeds the time set as the lost command decision time.

To utilize the lost command operation, the "drv" parameter must be set to "4 (Fieldbus)" or the "Frq"parameter must be set to "8 (Fieldbus)."

If the command is lost, the inverter is operated according to one of the operation methods you have selected. The table below presents the available operation methods.

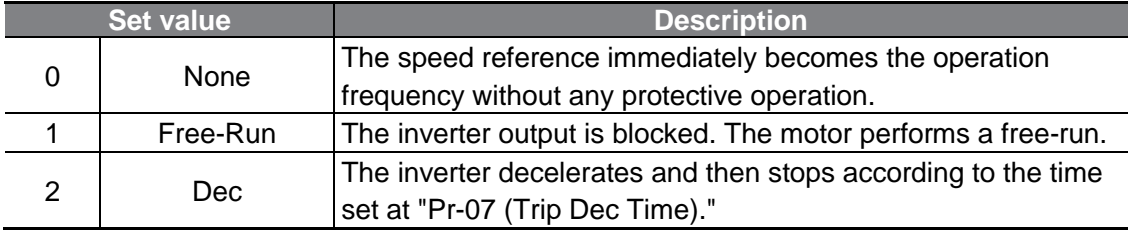

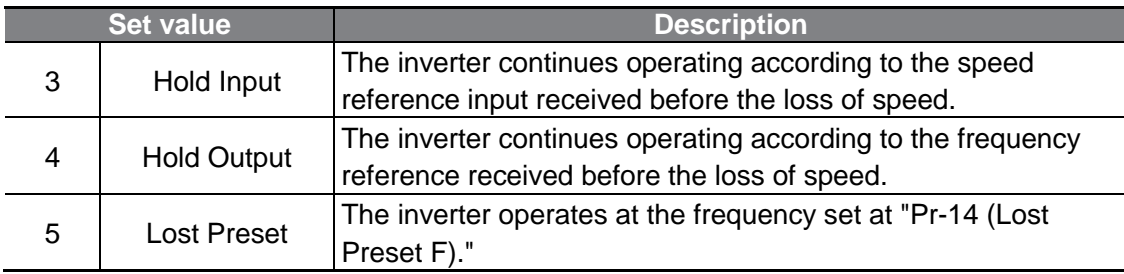

### <span id="page-53-0"></span>**7.4.2 Command Loss Decision Time–Lost Cmd Time (Pr-13)**

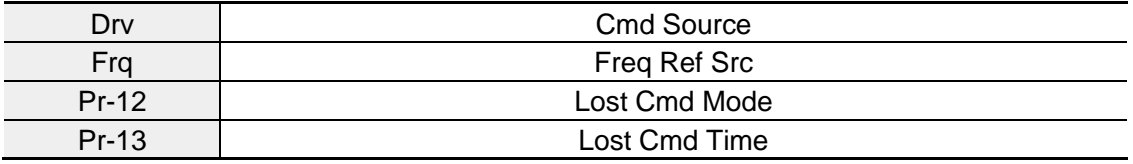

The inverter decides that the communication command is lost If the PDO communication loss lasts longer than the "communication command loss decision time."

To utilize the lost command operation, the "drv" parameter must be set to "4 (Fieldbus)" or the "Frq"parameter must be set to "8 (Fieldbus)."

The lost command operation will not be performed If the communication is resumed within the "communication command loss decision time" and the normal inverter operation is restored (it will not be regarded as an error).

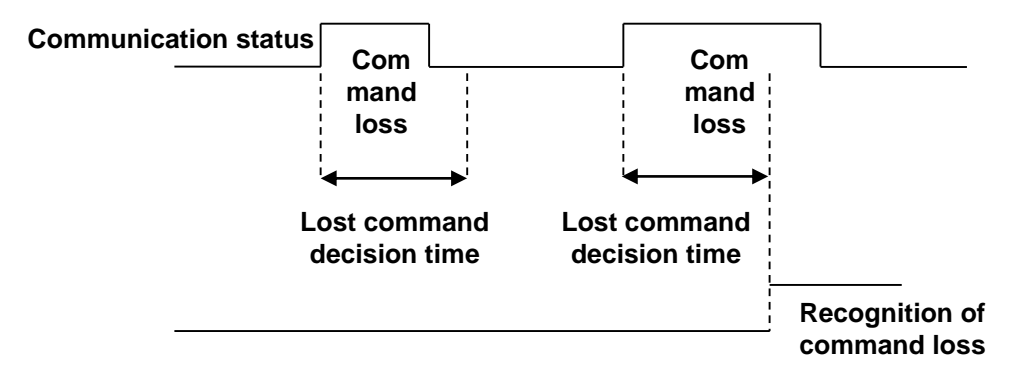

# **Product Warranty**

### **Warranty Information**

After purchasing and installing the product, fill out the following information in detail. This information can be used to get the benefits of a warranty when the product becomes faulty during the warranty period.

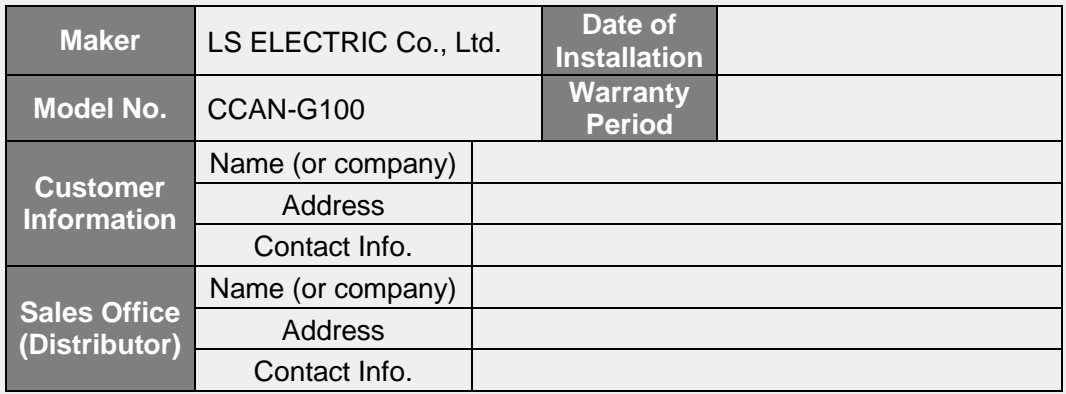

#### **Warranty Service Information**

Warranty period is 12 months after installation or 18 months after manufactured when the installation date is unidentified. However, the guarantee term may vary on the sales term

#### **IN-WARRANTY service information**

If the defective part has been identified under normal and proper use within the guarantee term, contact your local authorized LS distributor or LS Service center.

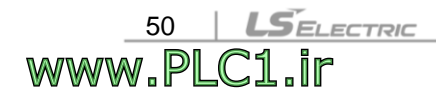

#### **OUT-OF WARRANTY service information**

The guarantee will not apply in the following cases, even if the guarantee term has not expired.

- Damage was caused by misuse, negligence or accident.
- Damage was caused by abnormal voltage and peripheral devices' malfunction (failure).
- Damage was caused by an earthquake, fire, flooding, lightning, or other natural calamities.
- When LS nameplate is not attached.
- When the warranty period has expired.

#### **Visit Our Website**

٢

Visit us at *[https://www.lselectric.co.kr](https://www.lselectric.co.kr/)* for detailed service information.

# **Manual Revision History**

### **Revision History**

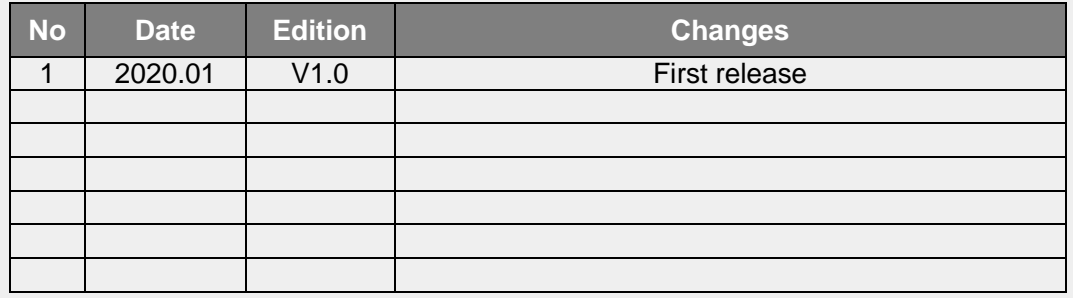